# Testing Web Accessibility

How to find accessibility vulnerabilities in your website

Adrián Bolonio

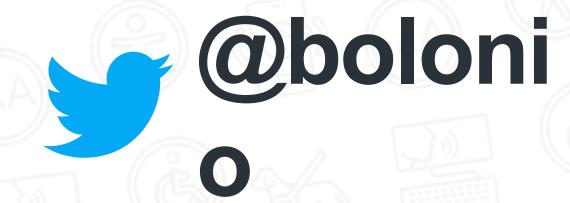

### Adrián Bolonio

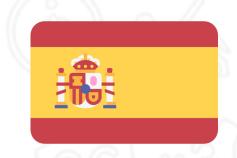

Madrid (Spain)

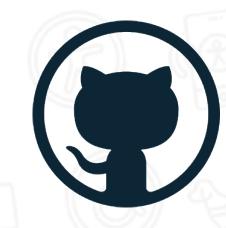

Accessibility Software Engineer at GitHub

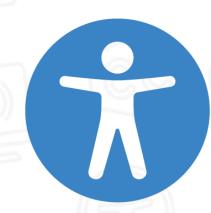

#a11y Advocate

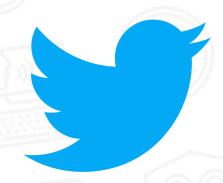

@bolonio

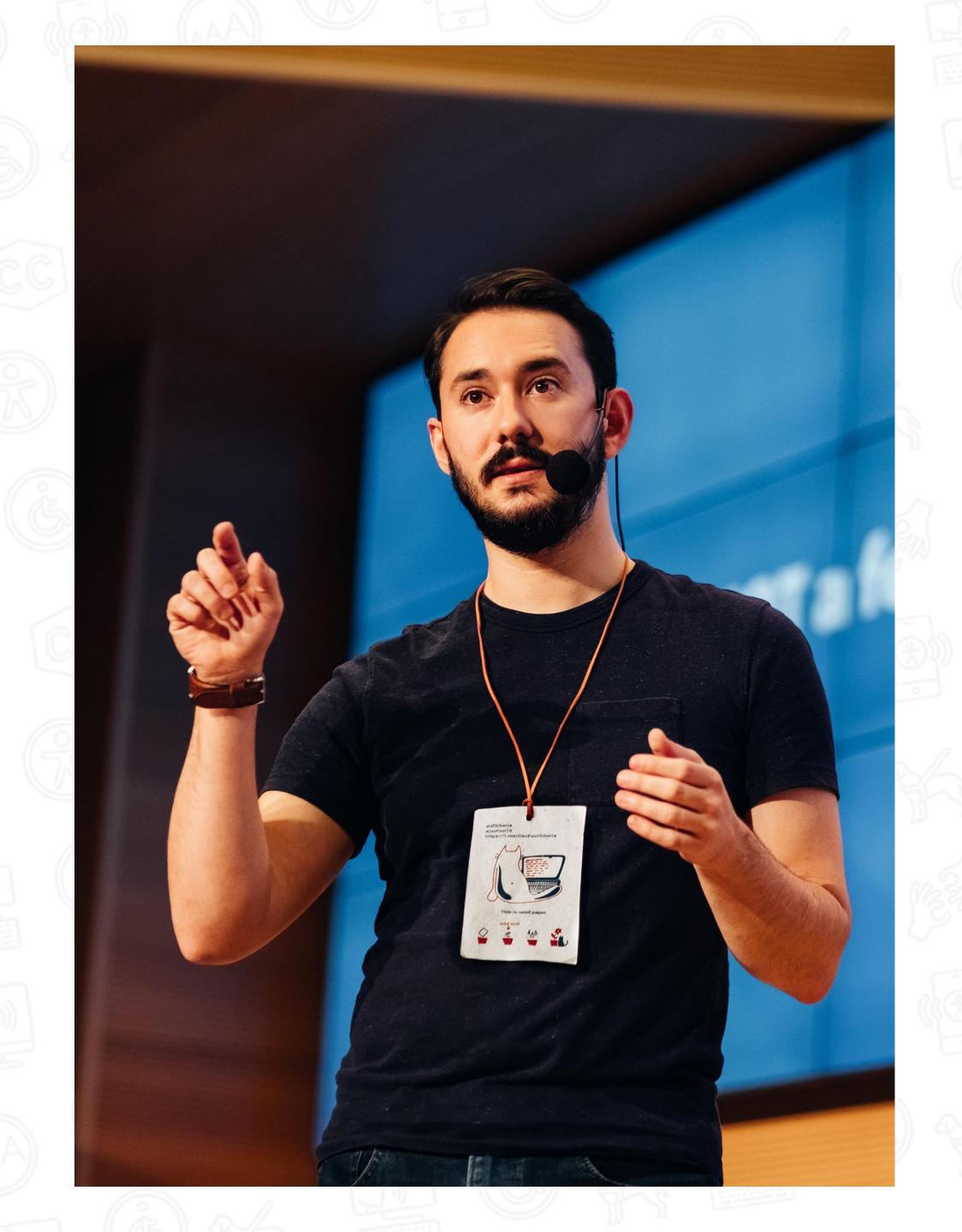

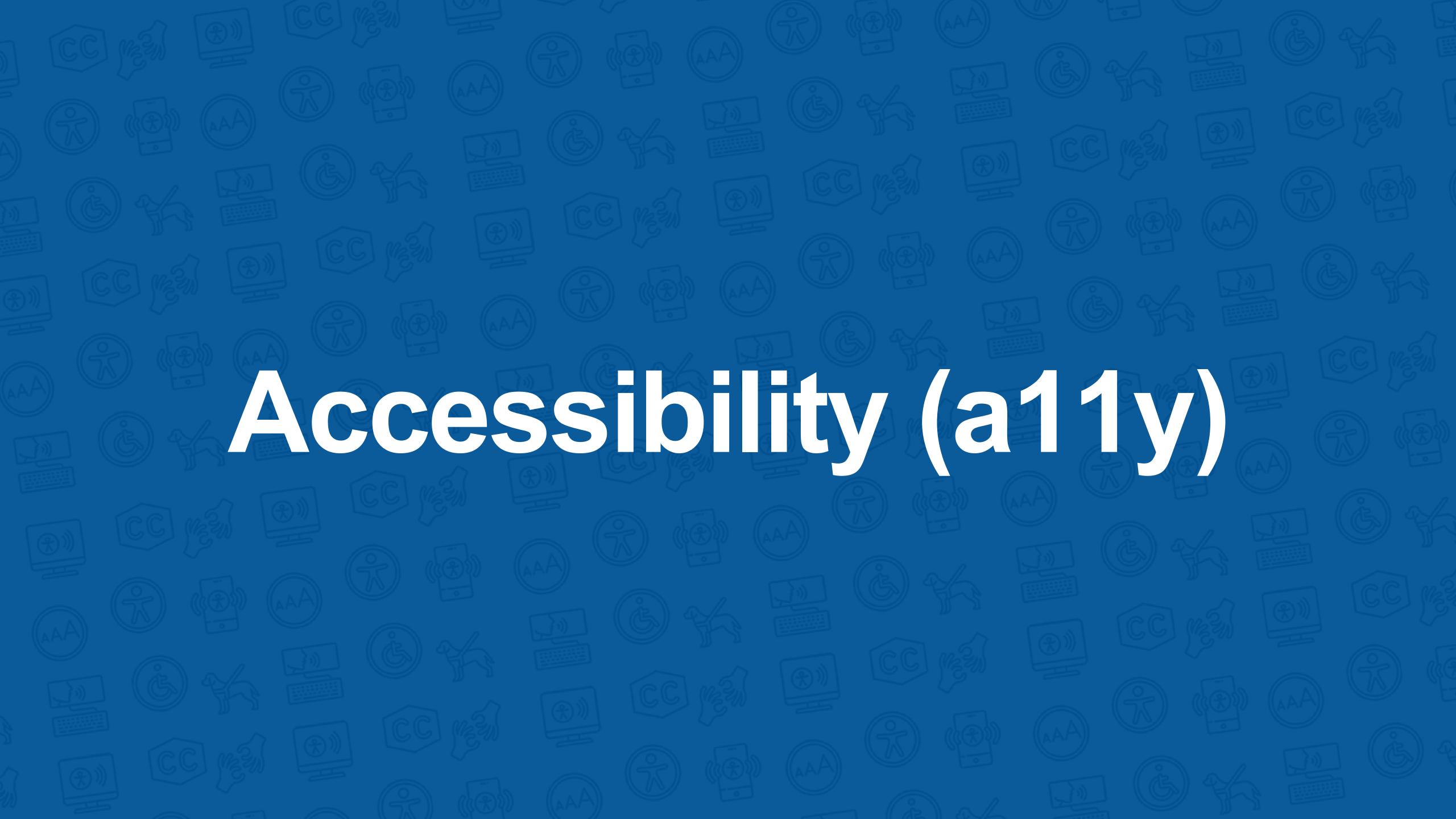

## Accessibility (a11y)

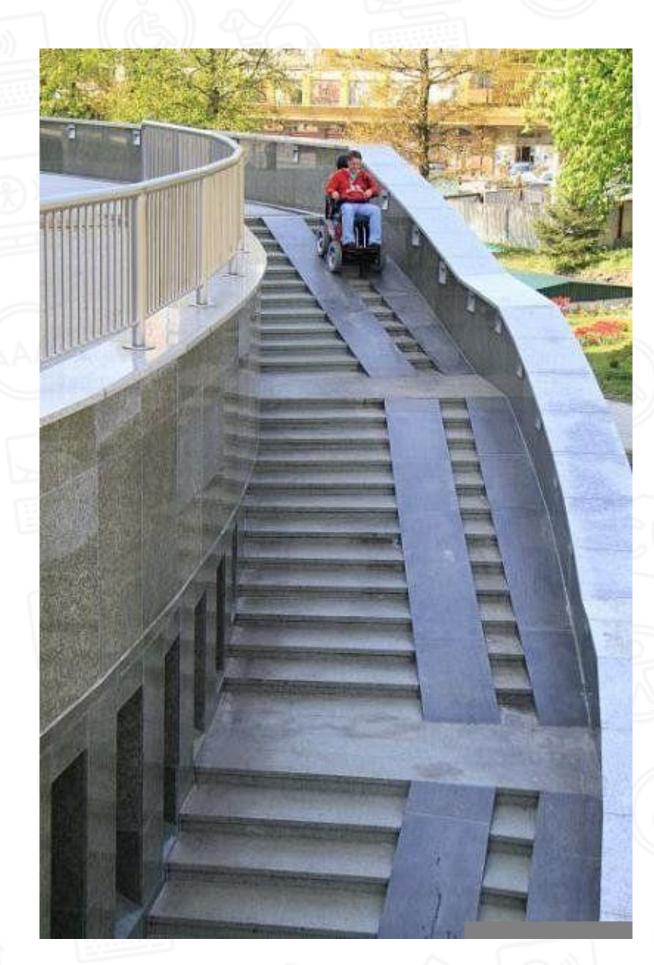

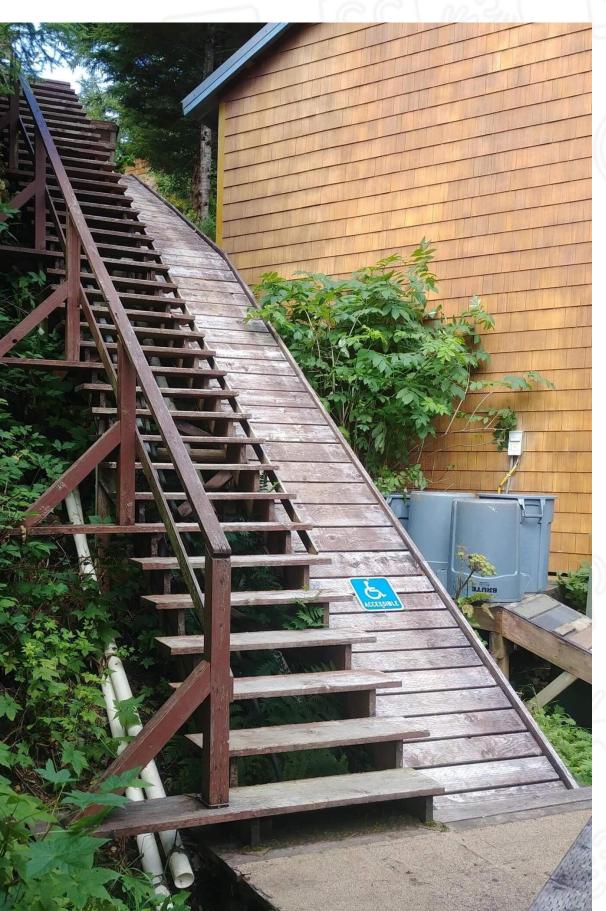

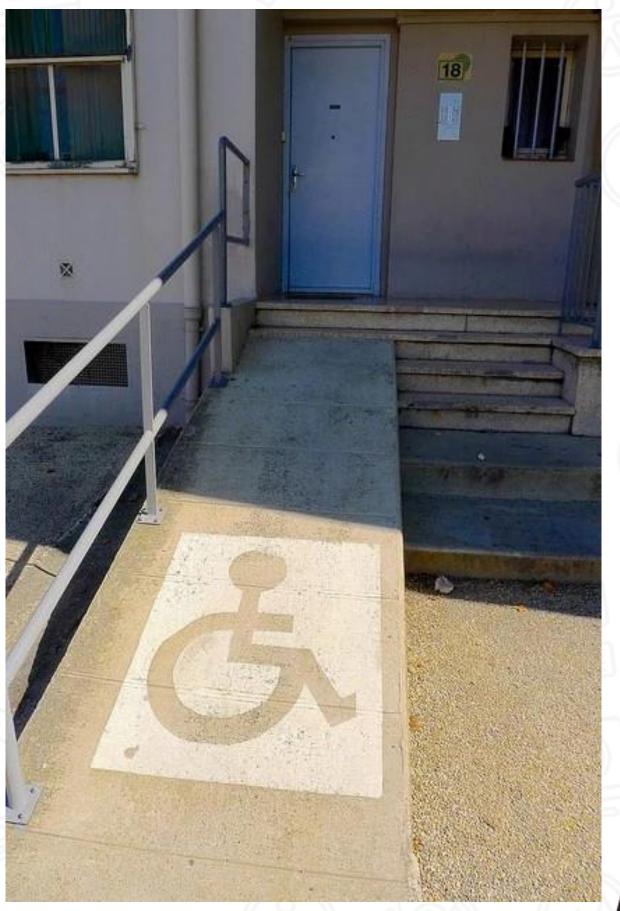

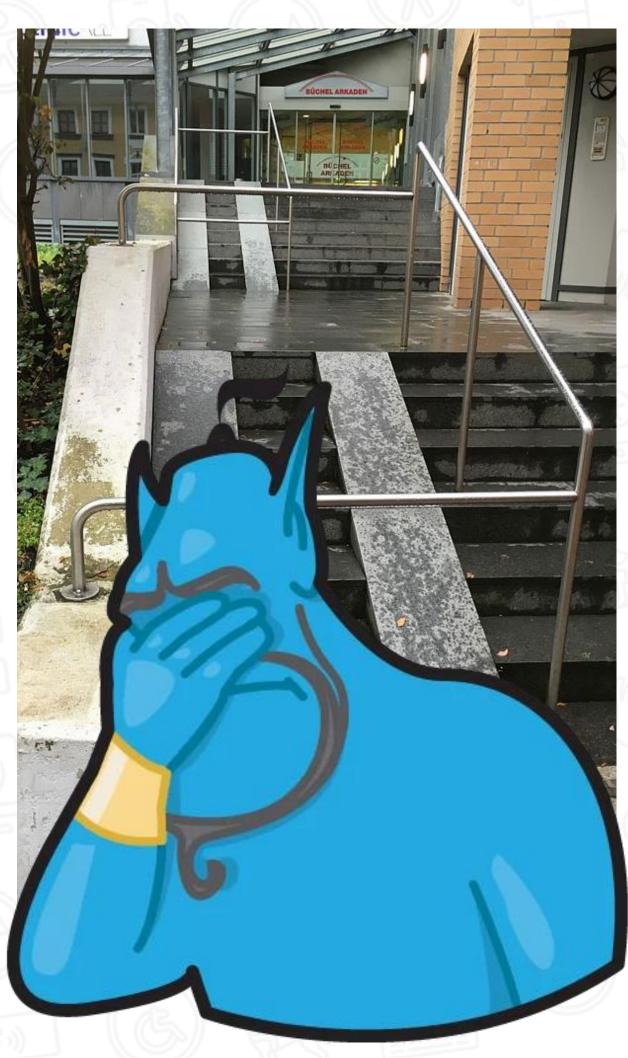

## Accessibility (a11y)

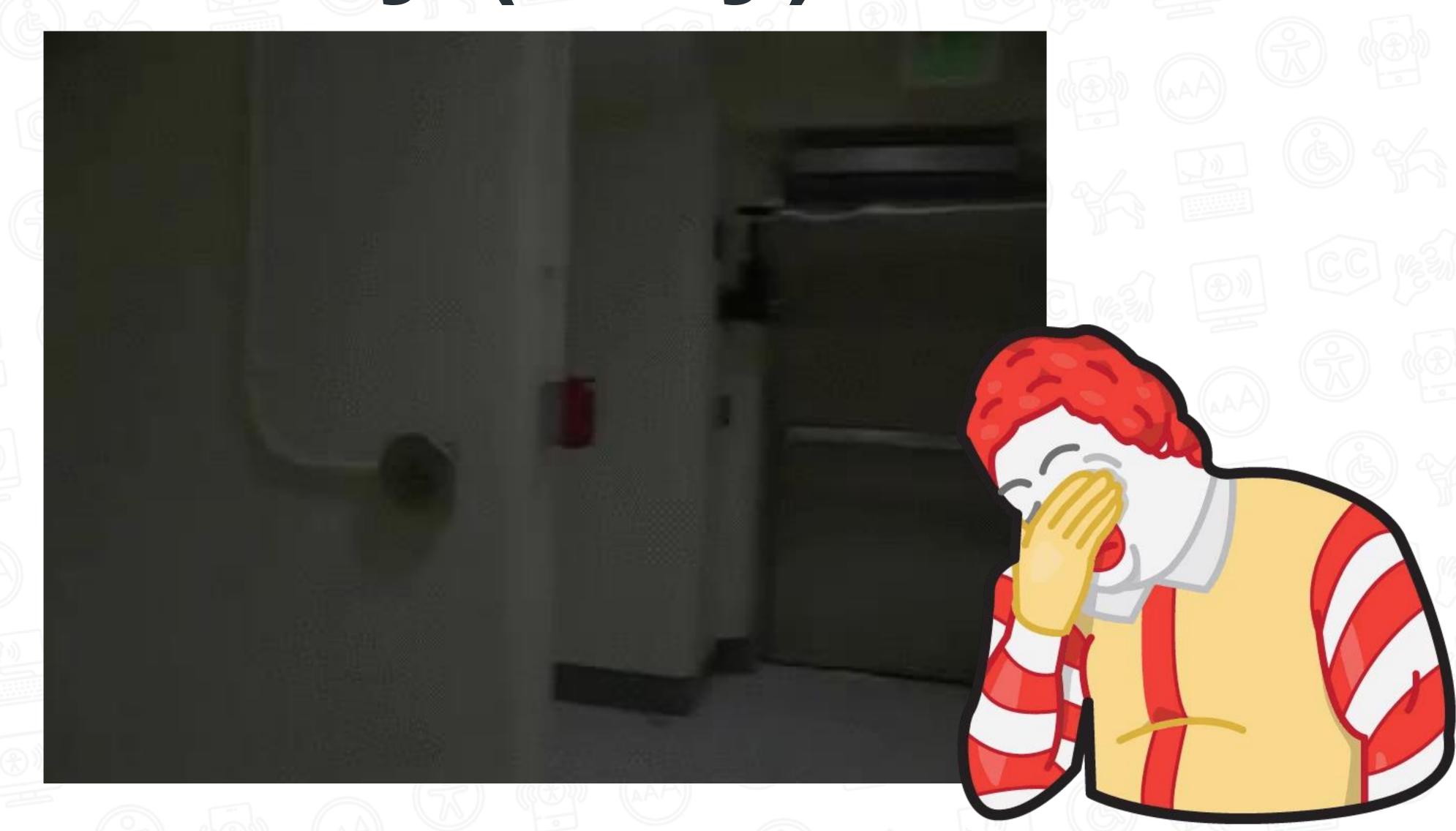

## Web Accessibility (a11y)

## Web Accessibility (a11y)

The Web is fundamentally designed to work for all people, whatever their hardware, software, language, location, or ability. When the Web meets this goal, it is accessible to people with a diverse range of hearing, movement, sight, and cognitive ability.

Accessibility is essential for developers and organizations that want to create high-quality websites and web tools, and **not exclude** people from using their products and services.

Web accessibility means that websites, tools, and technologies are designed and developed so that **people with disabilities can use them**.

Source: W3C (https://www.w3.org/WAI/fundamentals/accessibility-intro/es#what)

## Web Accessibility (a11y)

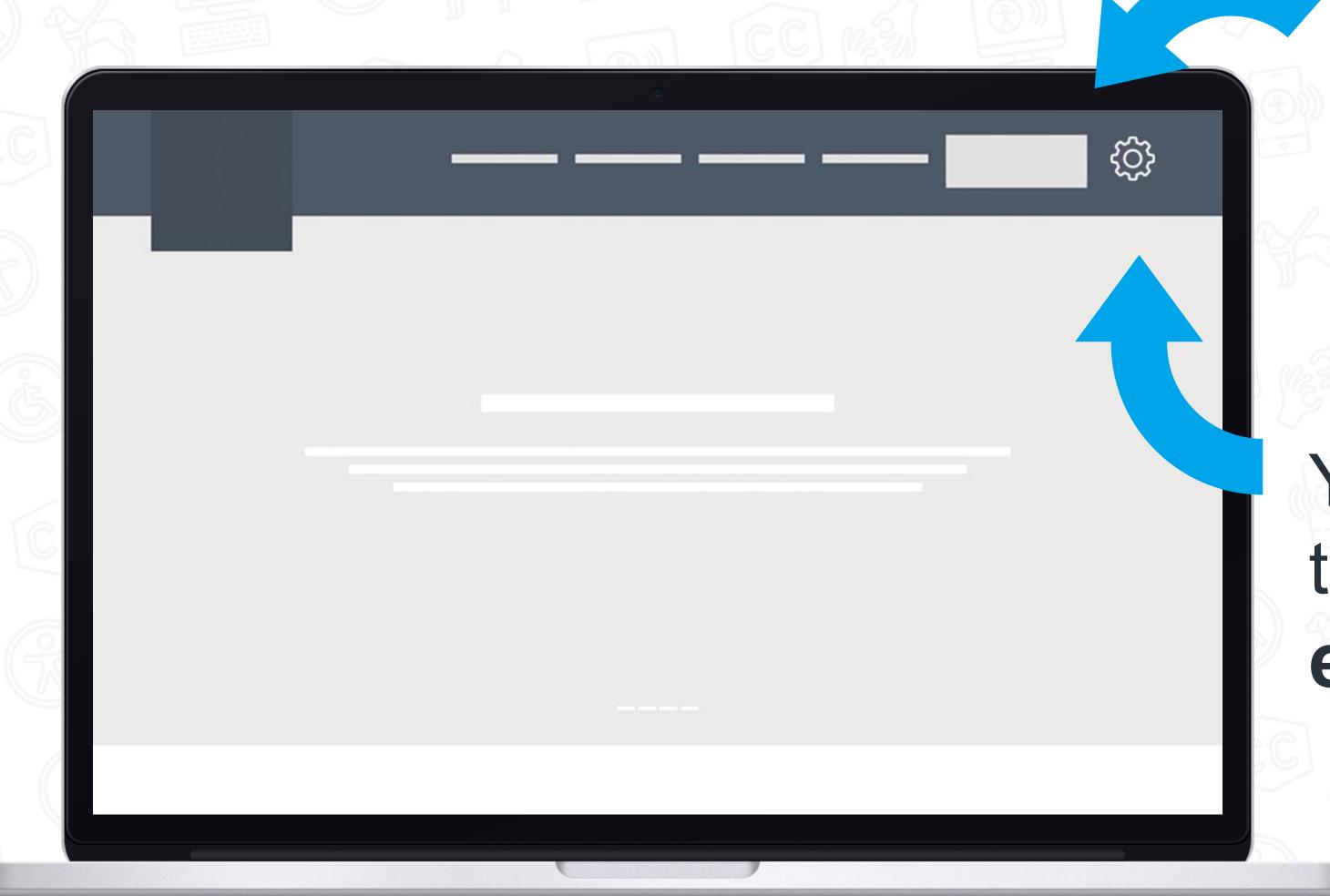

You need to click on the button in the top right corner.

You need to click on the button with the engine icon.

## Types of impairments

Web Accessibility != visually impaired people

## Types of impairment

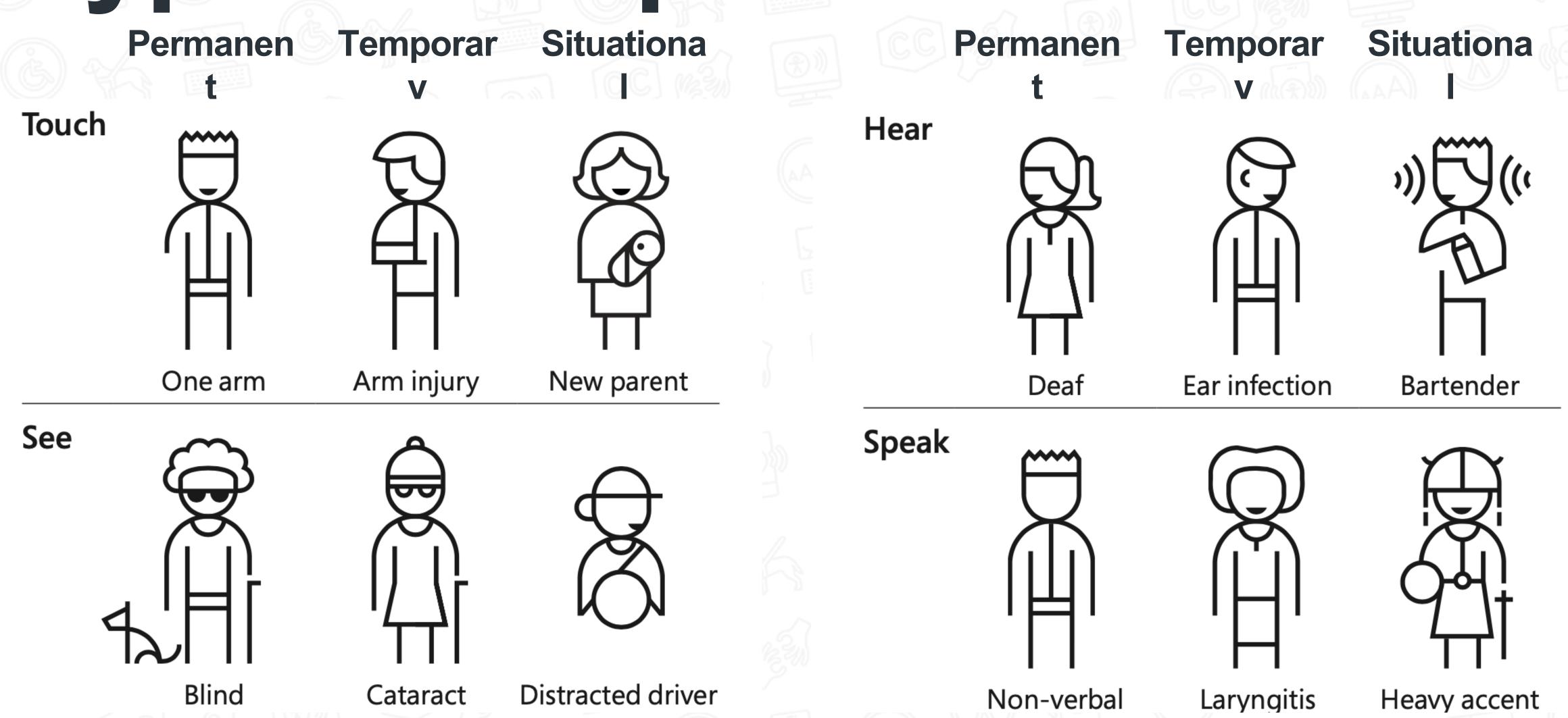

Source: <a href="https://www.microsoft.com/design#toolkit">https://www.microsoft.com/design#toolkit</a>

## Web Accessibility (a11y) 2021 7.9 billion

Globally more than

## 2,2 million people

have a near or distance vision impairment

Source: https://www.who.int/en/news-room/fact-sheets/detail/blindness-and-visual-impairment

## Testing Web Accessibility How to find accessibility vulnerabilities in your website

Testing Web Accessibility

Automated a11y tests can free up your QA team from manual testing every part of your application, but they can't automatically make your site accessible.

Use automated a11y tests as one step of a larger testing process.

Don't forget that only 20% to 50% of all accessibility issues can automatically be detected

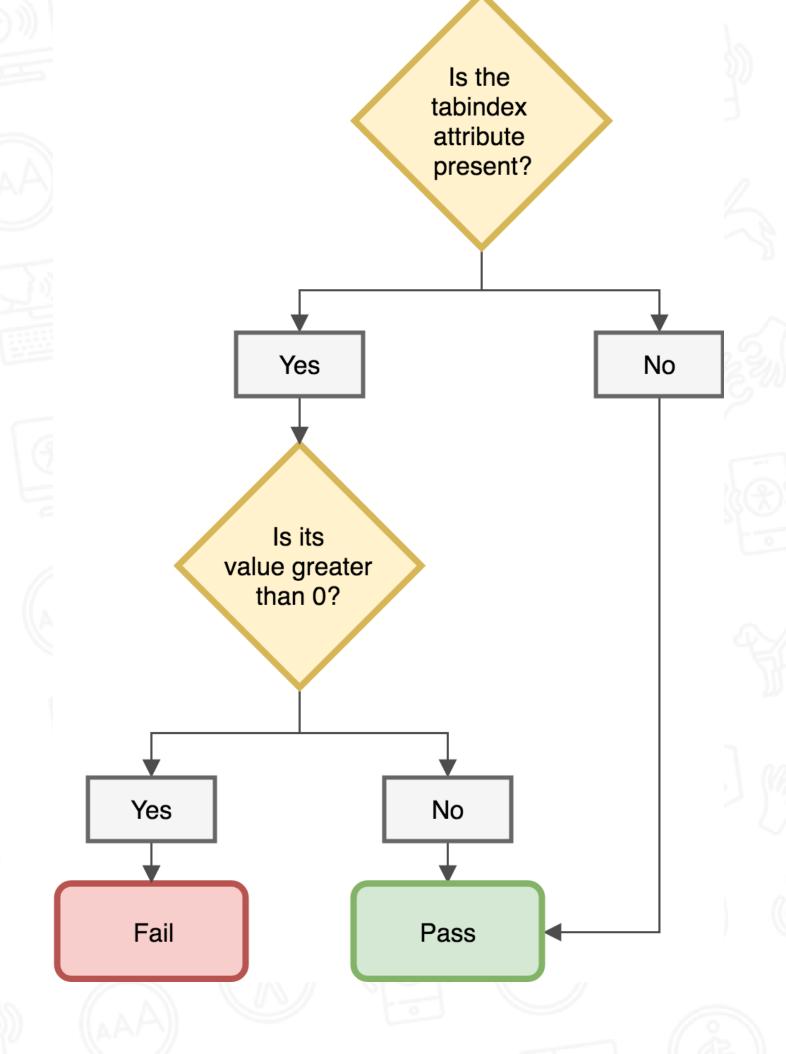

Source: https://www.smashingmagazine.com/2018/09/importance-manual-accessibility-testing/

# Test your code while you develop

### I've created a simple React application with 3 small components and a bunch of errors in the HTML

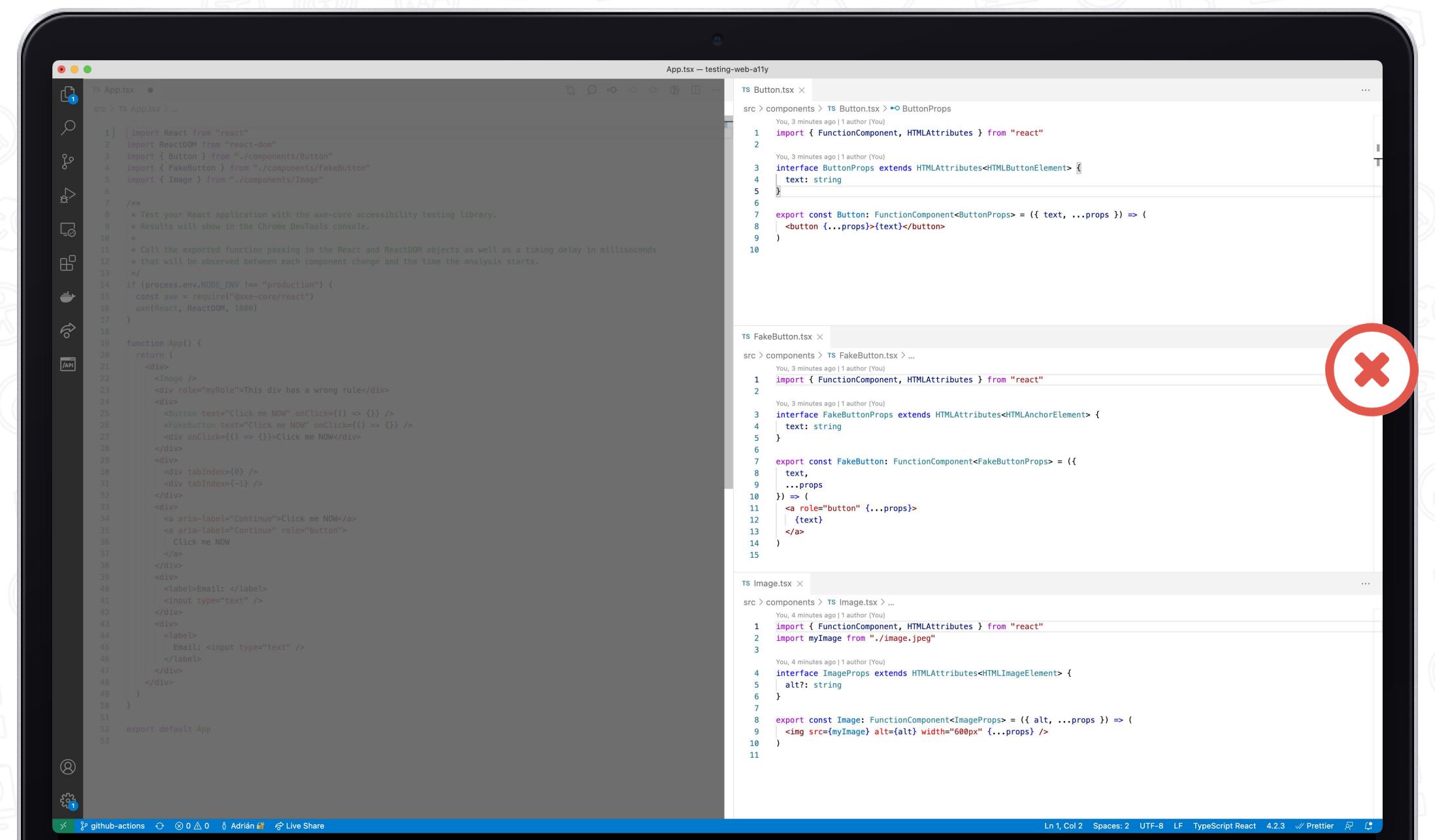

### I've created a simple React application with 3 small components and a bunch of errors in the HTML

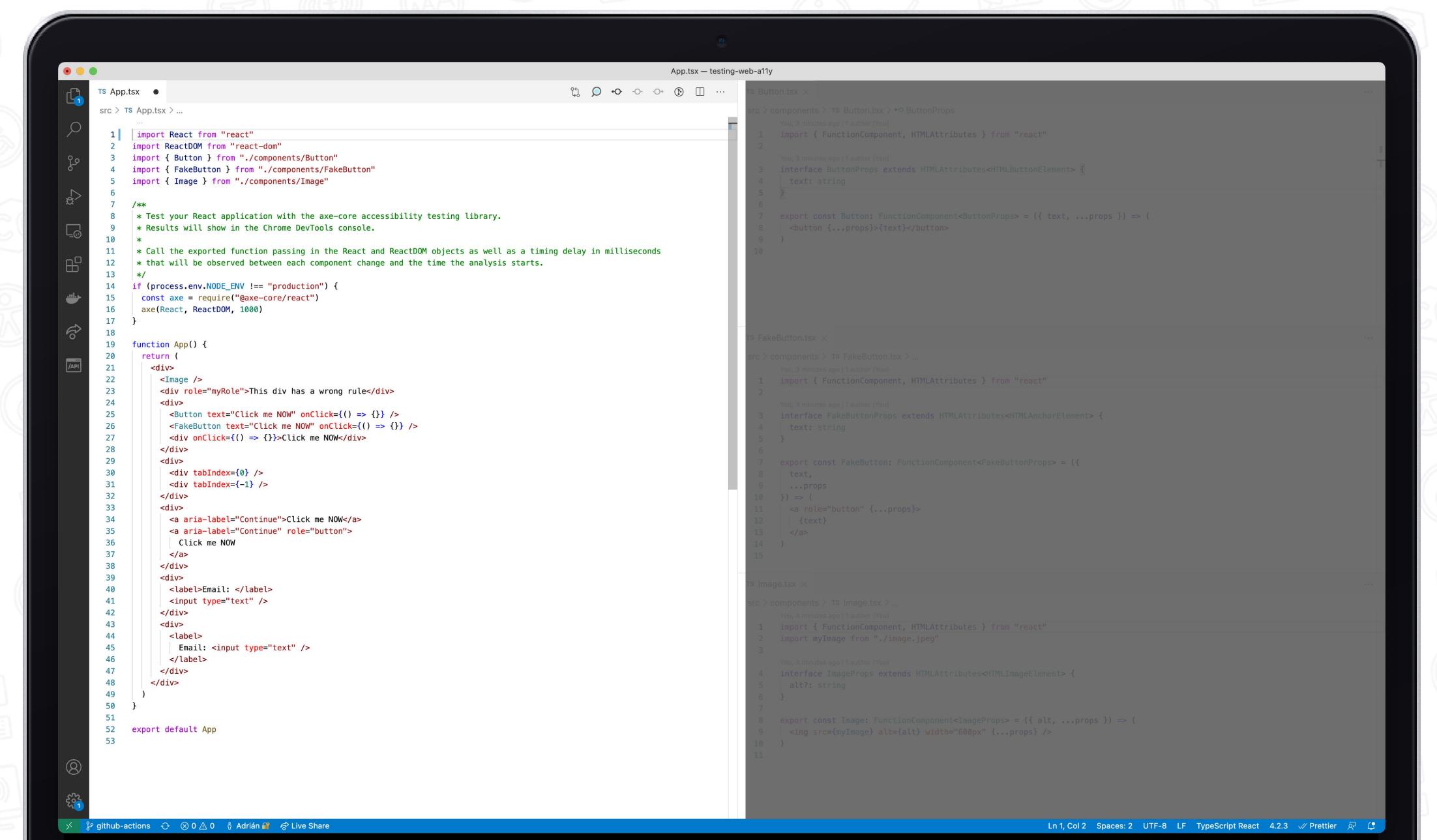

### Test your code while you develop

- (a) axe-core/react
  - https://github.com/dequelabs/axe-core-npm/tree/develop/packages/react
  - Vue-axe
    https://axe.vue-a11y.com/
  - Caxe-core/webdriverjs + protractor https://github.com/dequelabs/axe-core-npm/tree/develop/packages/webdriverjs
- eslint-plugin-jsx-a11y

https://github.com/evcohen/eslint-plugin-jsx-a11y

## @axe-core/react

#### Install it as a dev dependency

```
npm install --save-dev @axe-core/react
```

Make sure you import the library only if it is a non-production environment, because you will expose the vulnerabilities of your web site

```
1 var React = require('react');
2 var ReactDOM = require('react-dom');
3
4
5 if (process.env.NODE_ENV !== "production") {
6  var axe = require("react-axe");
7  axe(React, ReactDOM, 1000);
8 }
```

This tool will execute the a11y tests over your code using the axe-core engine, and you will be able to see the results of the tests in the development console of your browser A severity level is also assigned for each violation (Minor, Moderate, Serious, Critical)

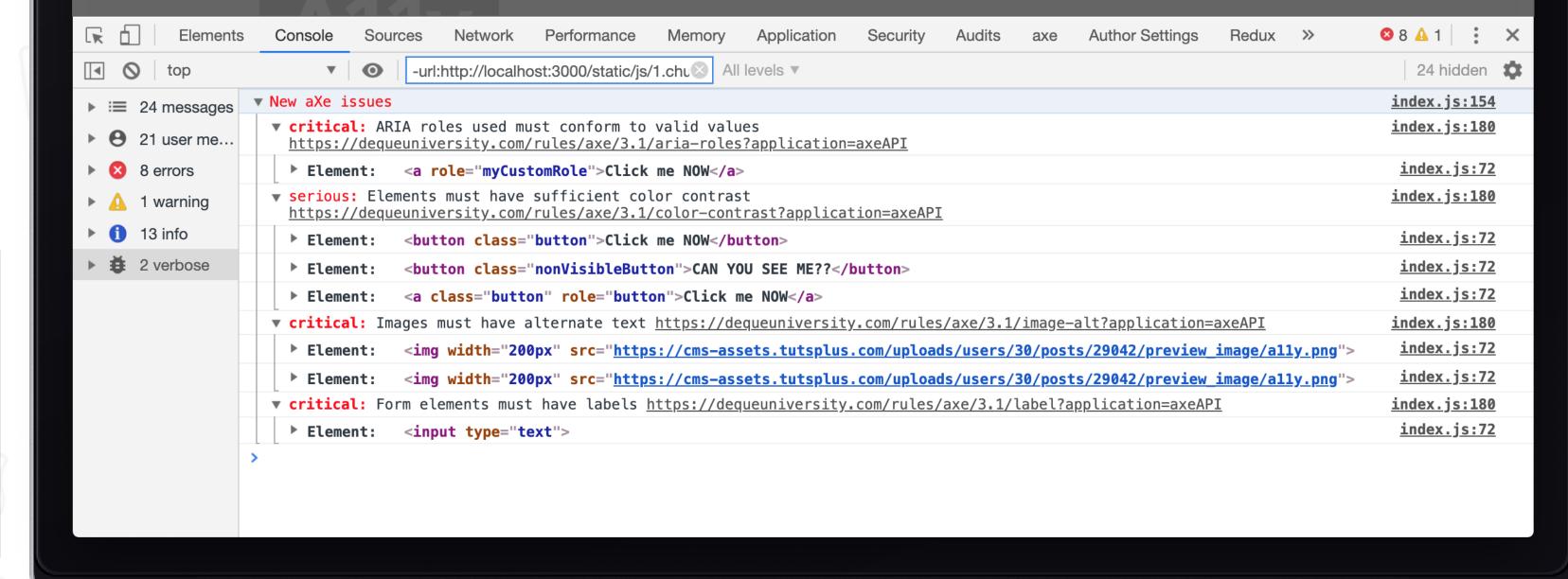

## eslint-plugin-jsx-a11y

in €0

If you use eslinter, you can include the a11y rules in the .eslintrc.json file adding the eslint-plugin-jsx-a11

Adrian Bolonio, 5 months ago | 1 author (Adrian Bolonio)

"experimentalObjectRestSpread": true

"extends": ["plugin:jsx-a11y/recommended"],

"input[type=\"image\"]": ["InputImage"]

"jsx-a11y/no-noninteractive-tabindex": [

"plugins": ["jsx-a11y"],

"sourceType": "module",

"parserOptions": {

"ecmaVersion": 6,

"ecmaFeatures": {

"modules": true,

"jsx-a11y/alt-text": [

"img": ["Image"],

"area": ["Area"],

"object": ["Object"],

"jsx": true,

"rules": {

.eslintrc.json ×

10

11

12

13

14

15

16

18

19

20

21

22

23

24

.eslintrc.json > ...

.eslintrc.json — testing-web-a11y

Adrian Bolonio, 5 months ago • added changes for the

```
The linting issues will be displayed directly in the code editor
                                                                                       App.js — testing-web-a11y
                                                                                                                      JS App.js
                                                                    X
                                                        src > JS App.js > ...
                                                                   <div classNama="Ann">
                                                                       (JSX attribute) React.DOMAttributes<HTMLDivElement>.onClick?: (eve
                                                          23
                                                                      nt: React.MouseEvent<HTMLDivElement, MouseEvent>) => void
                                                          24
                                                          25
                                                 904
                                                                      Static HTML elements with event handlers require a
                                                          26
                                                                       role. eslint(jsx-a11y/no-static-element-interactions)
                                                          27
                                                                      Visible, non-interactive elements with click handlers must have at
                                                 惄
                                                          28
                                                                       least one keyboard listener. eslint(jsx-a11y/click-events-have-key-
                                                          29
                                                                      events)
                                                          30
                                                 出
                                                          31
                                                                      Peek Problem Quick Fix...
                                                                     <div onClick={() => {}} />
                                                          32
                                                                     <div tabIndex={0} />
                                                          33
                                                 \bigcirc
                                                          34
                                                                     <br />
                                                          35
                                                                     <br />
                                                          36
                                                                     <FakeButton classes="button" text="Click me NOW" />
                                                          37
                                                                     <br />
                                                          38
                                                                     <br />
                                                                     <a aria-label="Continue">Click me NOW</a>
                                                          39
                                                                     <br />
"elements": ["img", "object", "area", "input[type=\"in
                                                                     <a aria-label="Continue" role="button">
                                                          42
                                                                       Click me NOW
                                                          43
                                                                     </a>
                                                                     <br />
                                                          44
                                                                     <a role="myCustomRole">Click me NOW</a>
                                                          45
                                                          46
                                                                     <a />
                                                                     <br />
                                                          47
```

## eslint-plugin-jsx-a11y

If you use eslinter, you can include the a11y rules in the .eslintrc.json file adding the eslint-plugin-jsx-a11

The linting issues will be displayed directly in the code editor

App.js — testing-web-a11y

```
JS App.js
adding the eslint-plugin-jsx-a11
                                                                                  src > JS App.is >
                                  .eslintrc.json — testing-web-a11y
                                                                                              <div className="Ann">
                                                                                                  (JSX attribute) React.DOMAttributes<HTMLDivElement>.onClick?: (eve
                                                              in €0
      .eslintrc.json ×
                                                                                   23
                                                                                                 nt: React.MouseEvent<HTMLDivElement, MouseEvent>) => void
                                                                                   24
       .eslintrc.json > ...
                                                                                   25
                                                                           904
                                                                                                 Static HTML elements with event handlers require a
             Adrian Bolonio, 5 months ago | 1 author (Adrian Bolonio)
                                                                                   26
                    Adrian Bolonio, 5 months ago • added changes for the
                                                                                                 role. eslint(jsx-a11y/no-static-element-interactions)
               "plugins": ["jsx-a11y"],
                                                                                   27
                                                                                                 Visible, non-interactive elements with click handlers must have at
               "parserOptions": {
                                                                           惄
                                                                                   28
                                                                                                 least one keyboard listener. eslint(jsx-a11y/click-events-have-key-
                 "ecmaVersion": 6,
                                                                                   29
                                                                                                 events)
                 "sourceType": "module",
                                                                                    30
                 "ecmaFeatures": {
                                                                          出
                                                                                   31
                                                                                                 Peek Problem Quick Fix...
                   "jsx": true,
                                                                                                <div onClick={() => {}} />
                                                                                   32
                   "modules": true,
                                                                                   33
                                                                                                <div tabIndex={0} />
                   "experimentalObjectRestSpread": true
                                                                          \bigcirc
                                                                                   34
                                                                                                <br />
        10
                                                                                   35
                                                                                                <br />
        11
               "extends": ["plugin:jsx-a11y/recommended"],
        12
                                                                                   36
                                                                                                <FakeButton classes="button" text="Click me NOW" />
        13
                                                                                   37
                                                                                                <br />
                 "jsx-a11y/alt-text": [
        14
                                                                                    38
                                                                                                <br />
        15
                                                                                                <a aria-label="Continue">Click me NOW</a>
                                                                                   39
        16
                                                                                                <br />
                     "elements": ["img", "object", "area", "input[type=\"in
                                                                                                <a aria-label="Continue" role="button">
                     "img": ["Image"],
        18
                                                                                   42
                                                                                                  Click me NOW
                     "object": ["Object"],
        19
                                                                                   43
                                                                                                </a>
                     "area": ["Area"],
        20
                     "input[type=\"image\"]": ["InputImage"]
                                                                                                <br />
                                                                                   44
        21
                                                                                                <a role="myCustomRole">Click me NOW</a>
        22
                                                                                   45
        23
                                                                                   46
                                                                                                <a />
                 "jsx-a11y/no-noninteractive-tabindex": [
        24
                                                                                                <br />
                                                                                   47
```

## eslint-plugin-jsx-a11y

If you use eslinter, you can include the a11y rules in the .eslintrc.json file adding the eslint-plugin-jsx-a11

```
.eslintrc.json — testing-web-a11y
.eslintrc.json ×
.eslintrc.json > ...
        Adrian Bolonio, 5 months ago | 1 author (Adrian Bolonio)
               Adrian Bolonio, 5 months ago • added changes for the
          "plugins": ["jsx-a11y"],
          "parserOptions": {
            "ecmaVersion": 6,
            "sourceType": "module",
            "ecmaFeatures": {
              "jsx": true,
              "modules": true,
              "experimentalObjectRestSpread": true
  10
  11
          "extends": ["plugin:jsx-a11y/recommended"],
  12
  13
            "jsx-a11y/alt-text": [
  14
  15
  16
                "elements": ["img", "object", "area", "input[type=\"ir
                "img": ["Image"],
  18
                "object": ["Object"],
  19
                "area": ["Area"],
  20
                "input[type=\"image\"]": ["InputImage"]
  21
  22
  23
            "jsx-a11y/no-noninteractive-tabindex": [
  24
```

The linting issues will be displayed directly in the code editor

#### The linting issues will be displayed in the terminal as well testing-web-a11y — node < npm TERM\_PROGRAM=Apple\_Terminal NVM\_CD\_FLAGS= SHELL=/bin/bash — 92×49 Compiled with warnings. ./src/App.js Line 26: The element button has an implicit role of button. Defining this explicitly is redundant and should be avoided jsx-a11y/no-redundant-roles **Line 39:** The href attribute is required for an anchor to be keyboard accessible. Provide a valid, navigable address as the href value. If you cannot provide an href, but still need the element to resemble a link, use a button and change it with appropriate styles. Learn m

ore: https://github.com/evcohen/eslint-plugin-jsx-a11y/blob/master/docs/rules/anchor-is-vali d.md jsx-a11y/anchor-is-valid

**Line 41:** The href attribute is required for an anchor to be keyboard accessible. Provide a valid, navigable address as the href value. If you cannot provide an href, but still need the element to resemble a link, use a button and change it with appropriate styles. Learn m ore: https://github.com/evcohen/eslint-plugin-jsx-a11y/blob/master/docs/rules/anchor-is-vali d.md jsx-a11y/anchor-is-valid

**Line 45:** The href attribute is required for an anchor to be keyboard accessible. Provide a valid, navigable address as the href value. If you cannot provide an href, but still need the element to resemble a link, use a button and change it with appropriate styles. Learn m ore: https://github.com/evcohen/eslint-plugin-jsx-a11y/blob/master/docs/rules/anchor-is-vali d.md jsx-a11y/anchor-is-valid

Line 45: Elements with ARIA roles must use a valid, non-abstract ARIA role

### www.adrianbolonio.com/en/accessibility-withstorybook

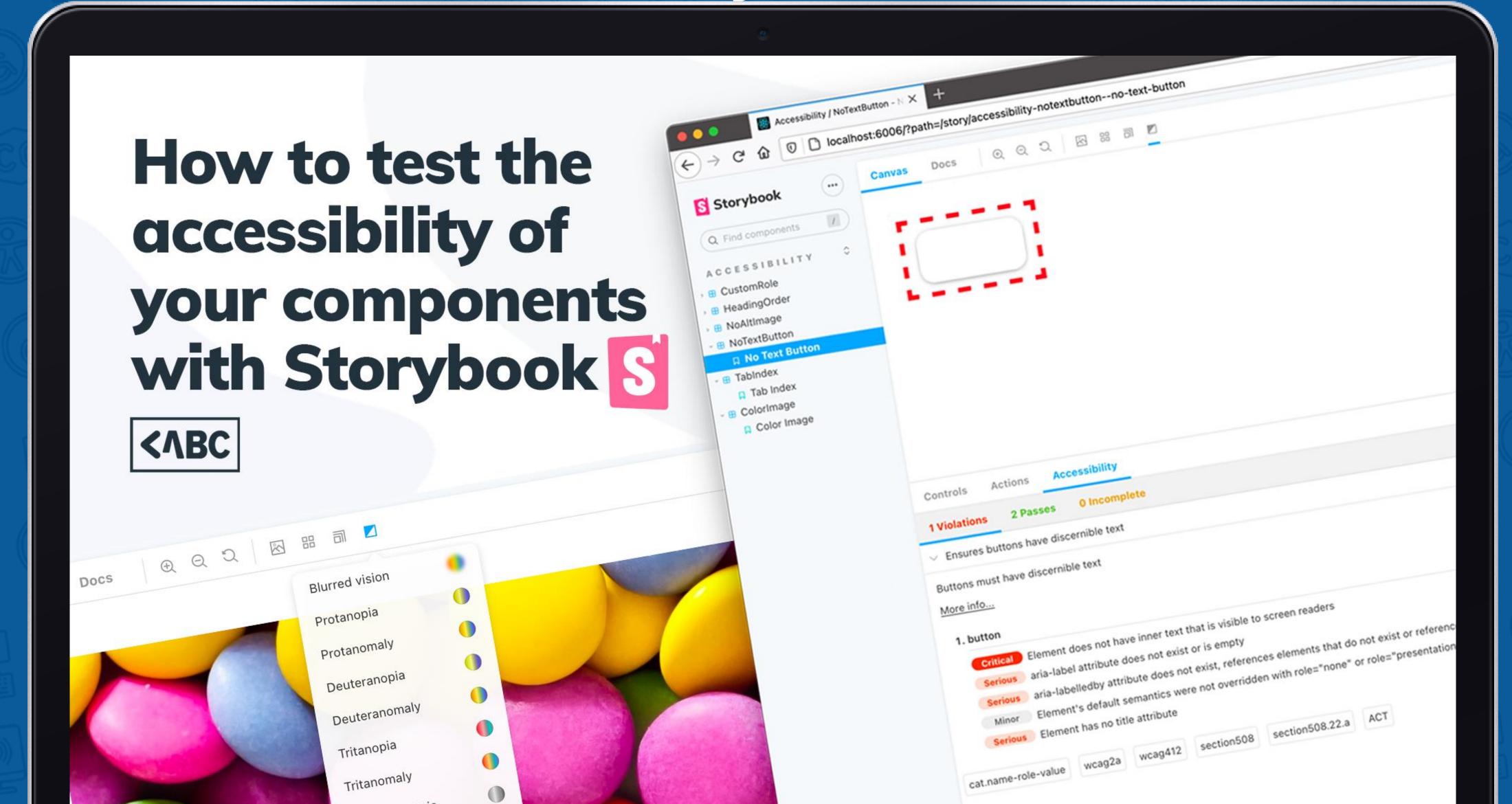

```
lass="container flex flex-col md:flex-row relative">
                                                                            text-transform: uppercase;
class="md:w-1/2 text-secondary-light font-display font-bold text-center |
t-left txt-shadow py-16 lg:py-32 md:pl-8 text-3xl lg:text-4xl xl:text-
                                                                                                     style.css?ver=5.5.1:3
                                                                          .text-gray-400 {
ading-tight">
                                                                            --text-opacity: 1;
trong>estado del arte</strong>
trong class="text-white font-bold">Diseño</strong>
                                                                                                                      .1:3
                                                                          .mb-2 {
                                                                            margir
trong class="text-white font-bold">Desarrollo Web</strong>
en español"
                                                                          .text-sm
class="md:w-1/2 image-clain text-center md:mt-4 relative hidden md:
>...</div>
                                                                         *, :after
                                                                            box-si
lass="bg-bottom" aria-hidden="true">...</div>
                                                                            border
                                                                                               #bdbdbd
ss="container">
                                                                         div {
ass="title category-time font-bold text-xl md:text-2xl lg:text-4xl
                                                                                                HEX
                                                                            displa
ondary text-center mt-8 mb-8 md:mt-16">...</h2>
lass="flex flex-wrap mb-16">
                                                                                    Contrast ratio 1.88 S
class="flex w-full md:w-1/2 py-2 lg:p-4">...</div>
                                                                          Inherited f
class="flex w-full md:w-1/2 py-2 lg:p-4">
                                                                                   AA: 4.5 🛇
                                                                          .border-s
iv class="box flex flex-col w-full p-4 md:p-8 bg-white shadow md:
                                                                                    AAA: 7.0 0
ow-md lg:shadow-lg border-b-2 border-secondary-light relative">
                                                                            --bord
div class="box__post-date mb-2 text-sm lg:text-base text-gray-400
                                                                            border
ppercase">02.10.2019</div> = $0
                                                                            borde
div class="box_day mb-2 lg:mb-4 mr-6 font-display font-semibold text-
ixl md:text-6xl text-secondary-light absolute bottom-0 right-0 z-1">2
                                                                         .bg-white
                                                                                                                      5.1:3
h3 class="box__post-title mb-2 lg:mb-4 text-primary font-display font-
mibold text-2xl xl:text-3xl leading-tight">...</h3>
                                                                            --bg-opacity: 1;
                                                                            background color: #fff;
p class="box_excerpt mb-4 text-gray-700 text-lg lg:text-xl hidden md:
                                                                            background-color: rgba(255,255,255,var(--bg-
ock">...
                                                                               opacity));
ul class="box__tags flex mb-4">...
div class="flex-auto mb-4 lg:mb-8"></div>
                                                                         Inherited from div#page.bg-...
div class="box_post-author flex content-center items-center">...</div>
                                                                                                     style.css?ver=5.5.1:3
                                                                          .bg-beige {
```

When inspecting an HTML element and clicking on the color box in front of the **HEX code** in the CSS inspector, a floating window will appear with information about that color.

```
lass="container flex flex-col md:flex-row relative">
                                                                            text-transform: uppercase;
class="md:w-1/2 text-secondary-light font-display font-bold text-center |
t-left txt-shadow py-16 lg:py-32 md:pl-8 text-3xl lg:text-4xl xl:text-
                                                                                                     style.css?ver=5.5.1:3
                                                                         .text-gray-400 {
ading-tight">
trong>estado del arte</strong>
trong class="text-white font-bold">Diseño</strong>
                                                                         .mb-2 {
                                                                            margir
trong class="text-white font-bold">Desarrollo Web</strong>
en español"
                                                                         .text-sm
class="md:w-1/2 image-clain text-center md:mt-4 relative hidden md:
>...</div>
                                                                         *, :after
                                                                            box-si
lass="bg-bottom" aria-hidden="true">...</div>
                                                                            border
                                                                                              #bdbdbd
ss="container">
                                                                                                                     sheet
                                                                         div {
ass="title category-time font-bold text-xl md:text-2xl lg:text-4xl
ondary text-center mt-8 mb-8 md:mt-16">...</h2>
lass="flex flex-wrap mb-16">
                                                                                   Contrast ratio 1.88 0
class="flex w-full md:w-1/2 py-2 lg:p-4">...</div>
                                                                         Inherite
class="flex w-full md:w-1/2 py-2 lg:p-4">
                                                                                   AA: 4.5 🛇
                                                                         .borde
iv class="box flex flex-col w-full p-4 md:p-8 bg-white shadow md:
                                                                                   AAA: 7.0 🛇
ow-md lg:shadow-lg border-b-2 border-secondary-light relative">
div class="box__post-date mb-2 text-sm lg:text-base text-gray-400
ppercase">02.10.2019</div> = $0
div class="box_day mb-2 lg:mb-4 mr-6 font-display font-semibold text-
xl md:text-6xl text-secondary-light absolute bottom-0 right-0 z-1">2
                                                                         .bg-white
                                                                                                                      5.1:3
h3 class="box__post-title mb-2 lg:mb-4 text-primary font-display font-
mibold text-2xl xl:text-3xl leading-tight">...</h3>
                                                                            --bg-opacity: 1;
                                                                            background color: #fff;
p class="box_excerpt mb-4 text-gray-700 text-lg lg:text-xl hidden md:
                                                                            background-color: rgba(255,255,255,var(--bg-
ock">...
                                                                               opacity));
ul class="box__tags flex mb-4">...
div class="flex-auto mb-4 lg:mb-8"></div>
                                                                         Inherited from div#page.bg-...
div class="box_post-author flex content-center items-center">...</div>
                                                                                                     style.css?ver=5.5.1:3
                                                                         .bg-beige {
```

When inspecting an HTML element and clicking on the color box in front of the **HEX code** in the CSS inspector, a floating window will appear with information about that color.

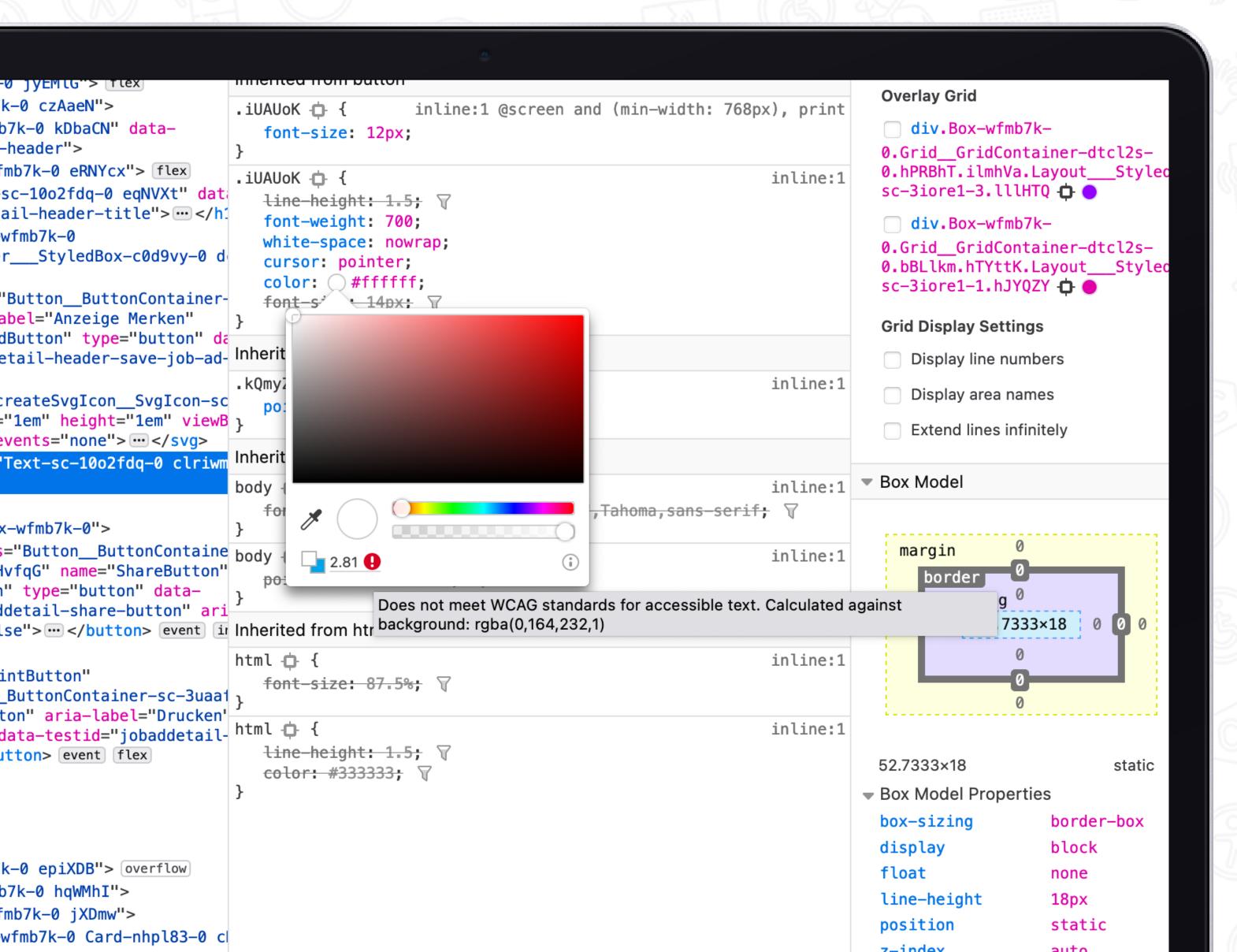

When inspecting an HTML element and clicking on the color box in front of the **HEX code** in the CSS inspector, a floating window will appear with information about that color.

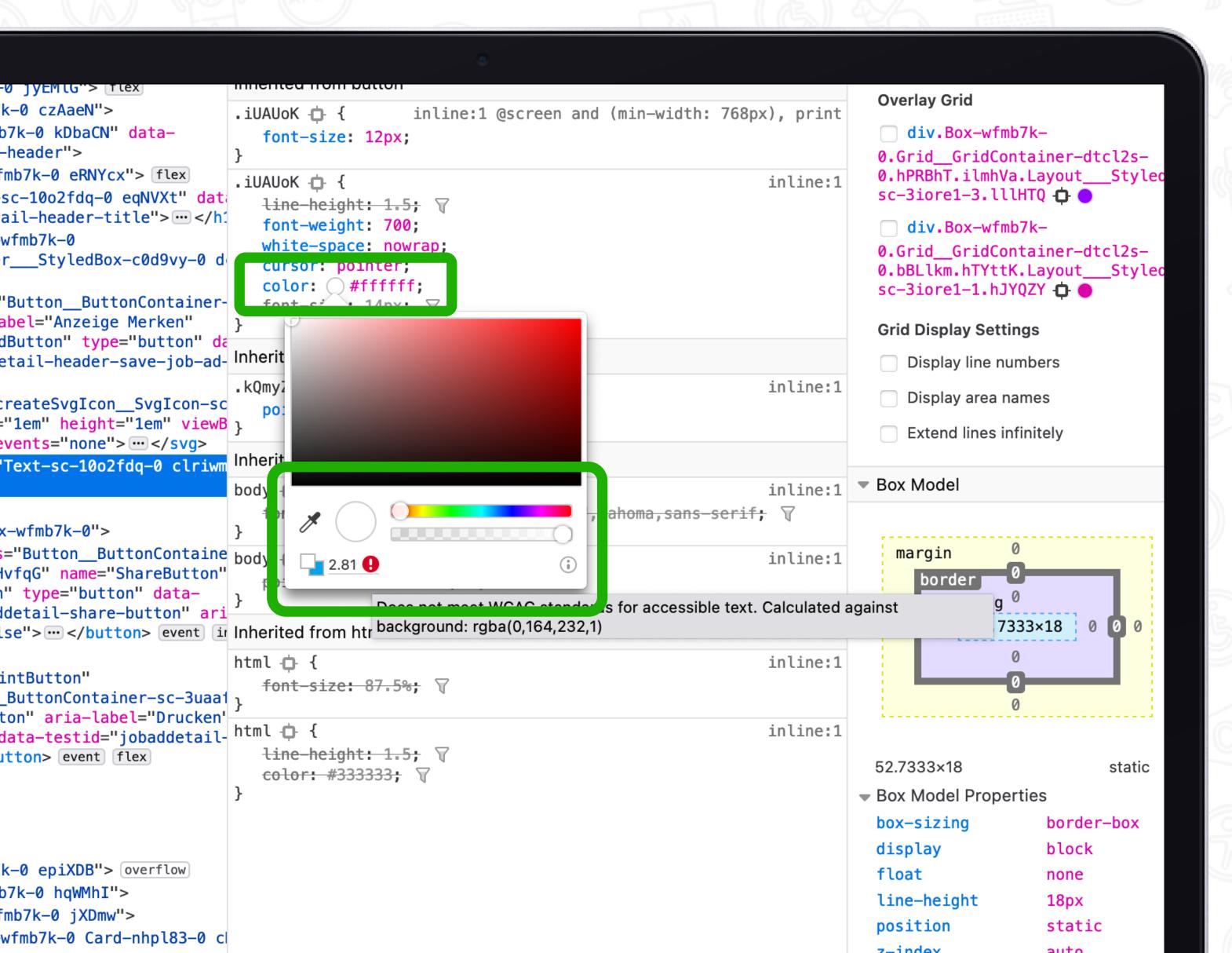

When inspecting an HTML element and clicking on the color box in front of the **HEX code** in the CSS inspector, a floating window will appear with information about that color.

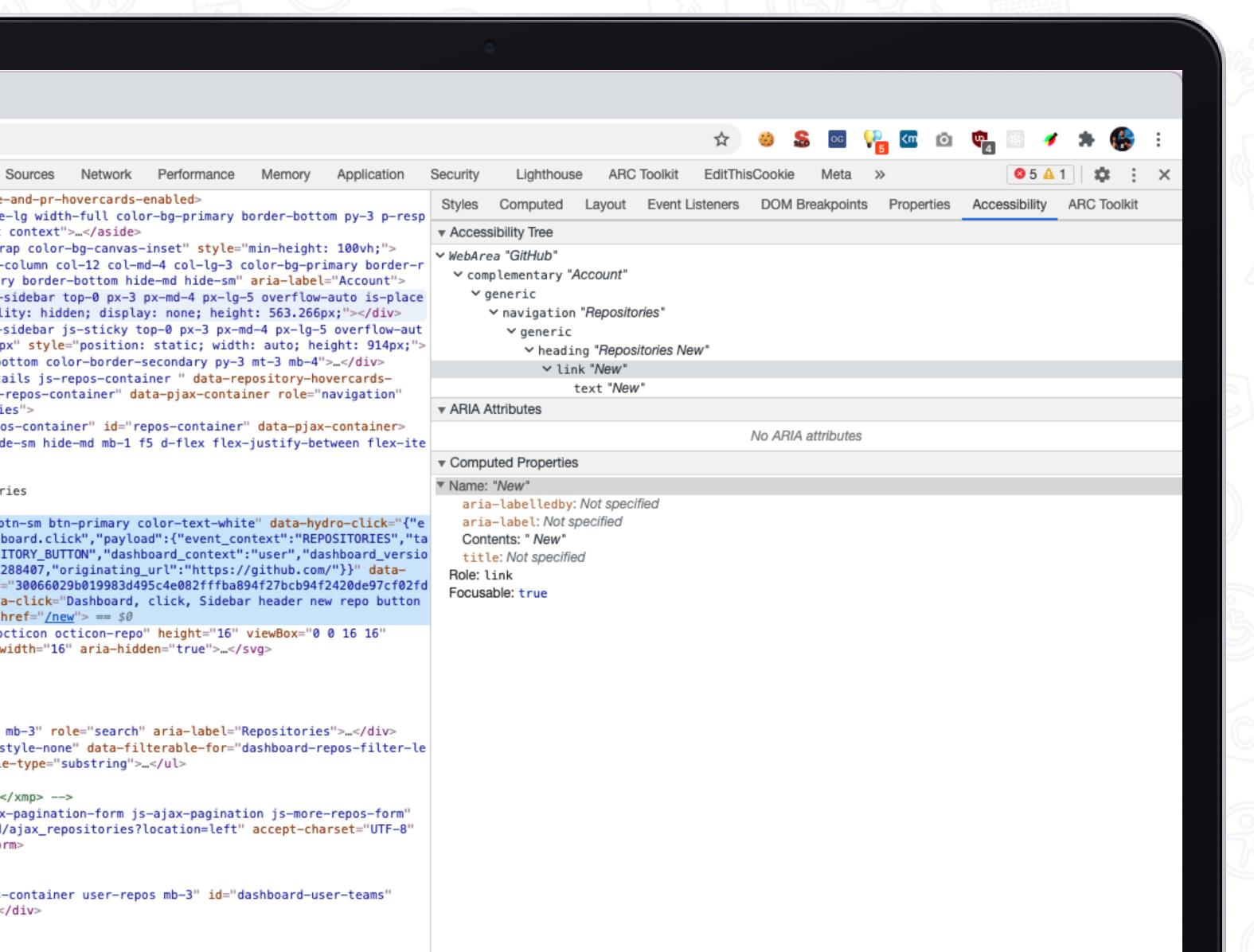

The accessibility inspector provides a means of accessing important information exposed to assistive technologies on the current page through the accessibility tree, allowing you to check what is missing or what needs attention.

The accessibility inspector can be found in your browser's developer tools.

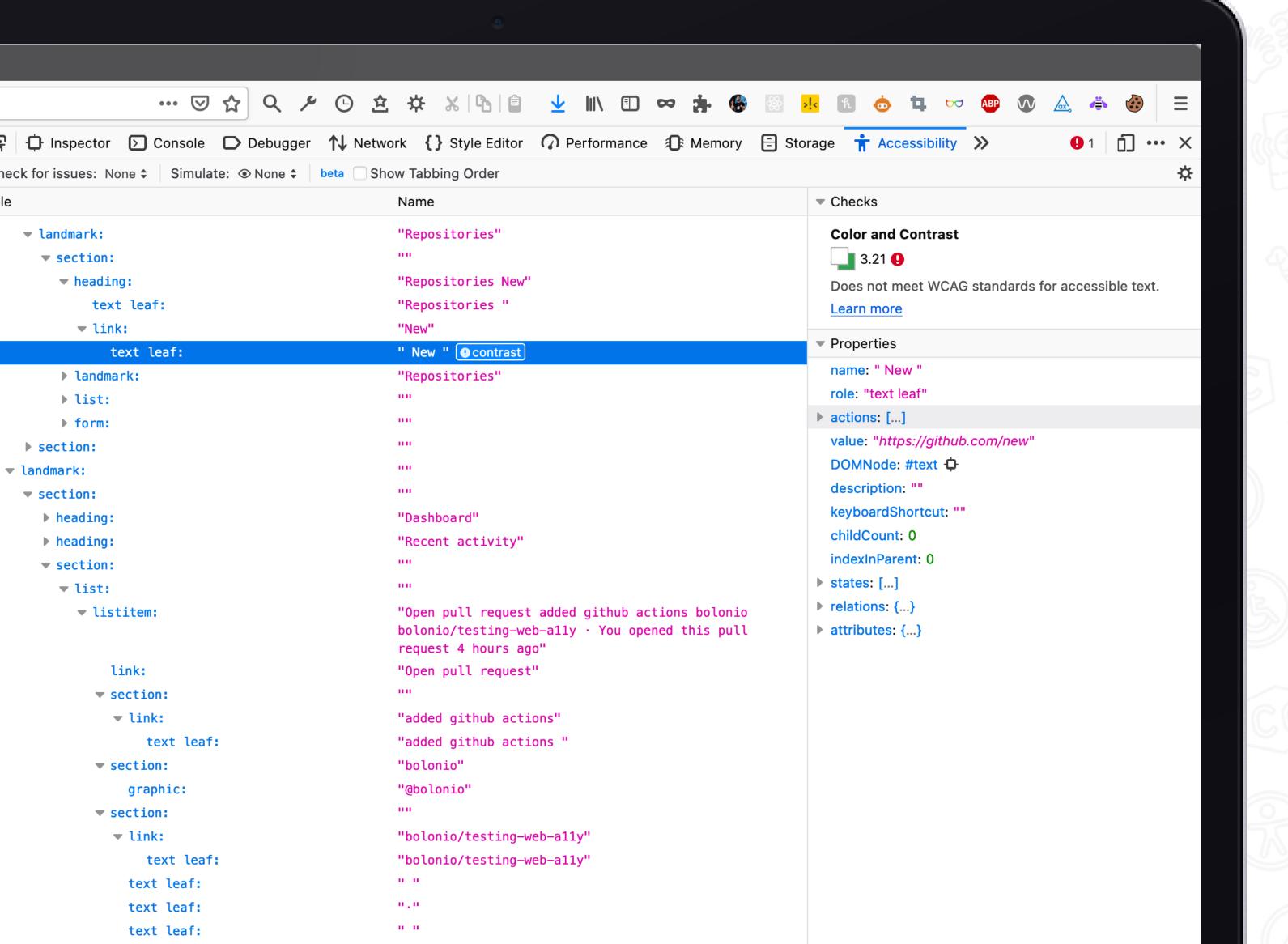

The accessibility inspector provides a means of accessing important information exposed to assistive technologies on the current page through the accessibility tree, allowing you to check what is missing or what needs attention.

The accessibility inspector can be found in your browser's developer tools.

## Write your own unit tests

jest-axe

https://github.com/nickcolley/jest-axe

## Jest-axe Jest-axe https://github.com/nickcolley/jest-axe

#### Install it as a dev dependency

```
npm install --save-dev jest-axe
```

## Write an accessibility test using ReactDOMServer to render the html of your application and check for violations

```
App.test.js — testing-web-a11y
      App.test.js X
       src > 🙀 App.test.js > ...
               Adrian Bolonio, 5 months ago | 1 author (Adrian Bolonio)
              import { axe, toHaveNoViolations } from "jest-axe";
               import React from "react";
               import ReactDOMServer from "react-dom/server";
               import App from "./App";
              expect.extend(toHaveNoViolations);
               it("should demonstrate this matcher's usage with react", async () => {
const html = ReactDOMServer.renderToString(<App />);
                const results = await axe(html);
        10
                expect(results).toHaveNoViolations();
        11
        12
              });
        13
```

### The results of the test will be displayed in the terminal

```
testing-web-a11y — node ∢ npm TERM_PROGRAM=Apple_Terminal NVM_CD_FLAGS= SHELL=/bin/bash — 119×52
FAIL src/App.test.js
 x should demonstrate this matcher`s usage with react (605ms)
 • should demonstrate this matcher's usage with react
   expect(received).toHaveNoViolations(expected)
   Expected the HTML found at $('a[role="myCustomRole"]') to have no violations:
   <a role="myCustomRole">Click me NOW</a>
   Received:
   "ARIA roles used must conform to valid values (aria-roles)"
   Try fixing it with this help: https://dequeuniversity.com/rules/axe/3.1/aria-roles?application=axeAPI
   Expected the HTML found at $('img:nth-child(28)') to have no violations:
   <img width="200px" src="https://cms-assets.tutsplus.com/uploads/users/30/posts/29042/preview_image/a11y.</pre>
   Expected the HTML found at $('img:nth-child(31)') to have no violations:
   <img width="200px" src="https://cms-assets.tutsplus.com/uploads/users/30/posts/29042/preview_image/a11y.</pre>
   Received:
   "Images must have alternate text (image-alt)"
   Try fixing it with this help: https://dequeuniversity.com/rules/axe/3.1/image-alt?application=axeAPI
   Expected the HTML found at $('.App > input') to have no violations:
   <input type="text">
   Expected the HTML found at $('label:nth-child(40) > input') to have no violations:
   <input type="text">
   Received:
```

"Form elements must have labels (label)"

# Automate your accessibility tests

## Automated a11y tests

Caxe-core/cli

https://github.com/dequelabs/axe-core-npm/tree/develop/packages/cli

Dally http://pa11y.org/

Lighthouse

https://developers.google.com/web/tools/lighthouse/

### Waxe-core/cli

Install it globally in your machine

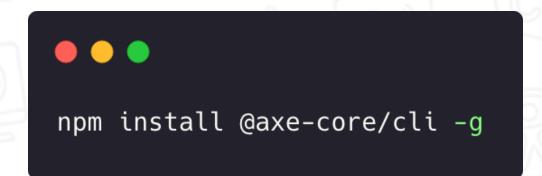

You can now run the command in your CLI, followed by the URL of the page you wish to test

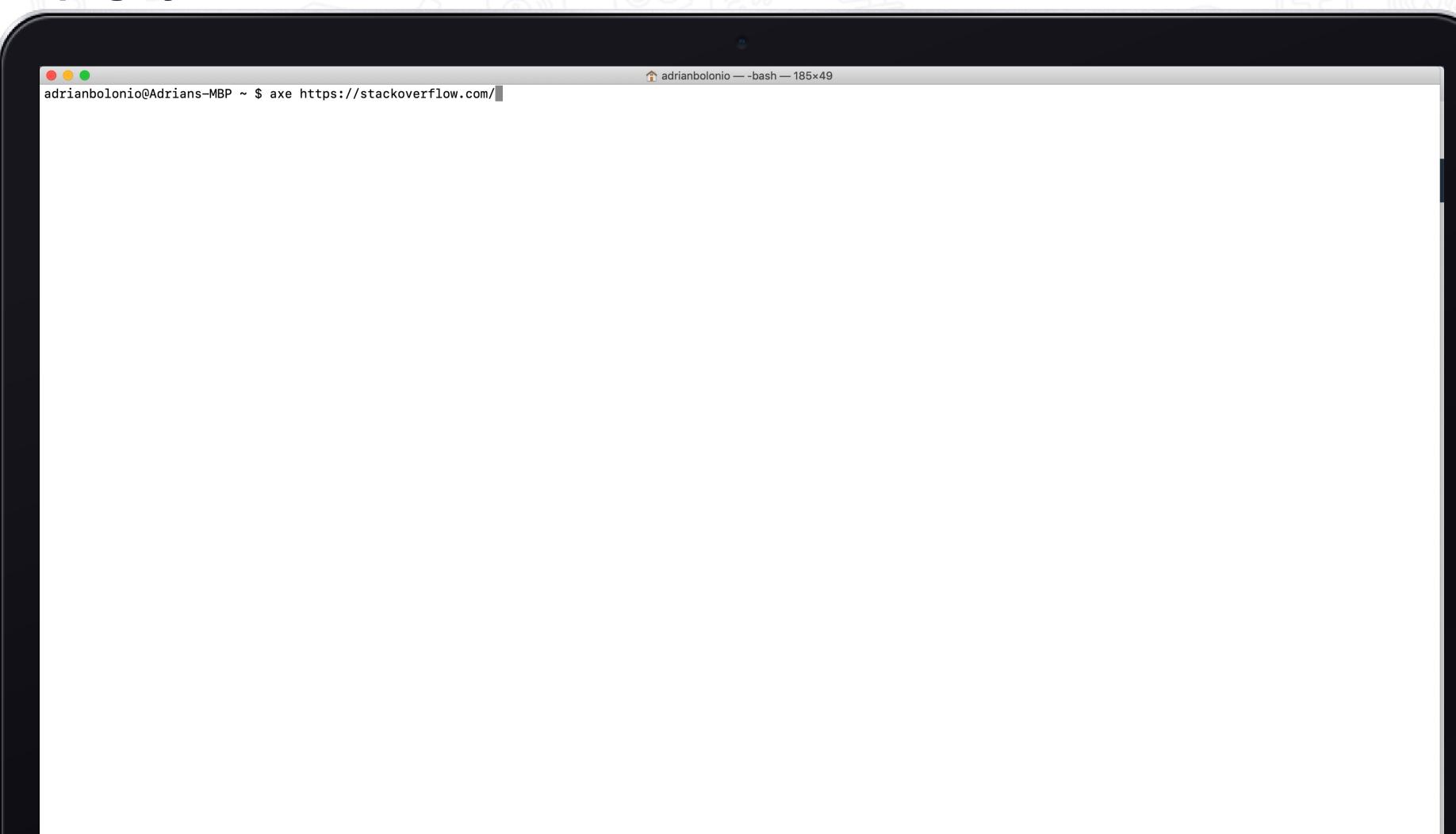

## ba11y

### Install it globally in your machine

```
npm install -g pally
```

You can now run the command in your CLI, followed by the URL of the page you wish to test

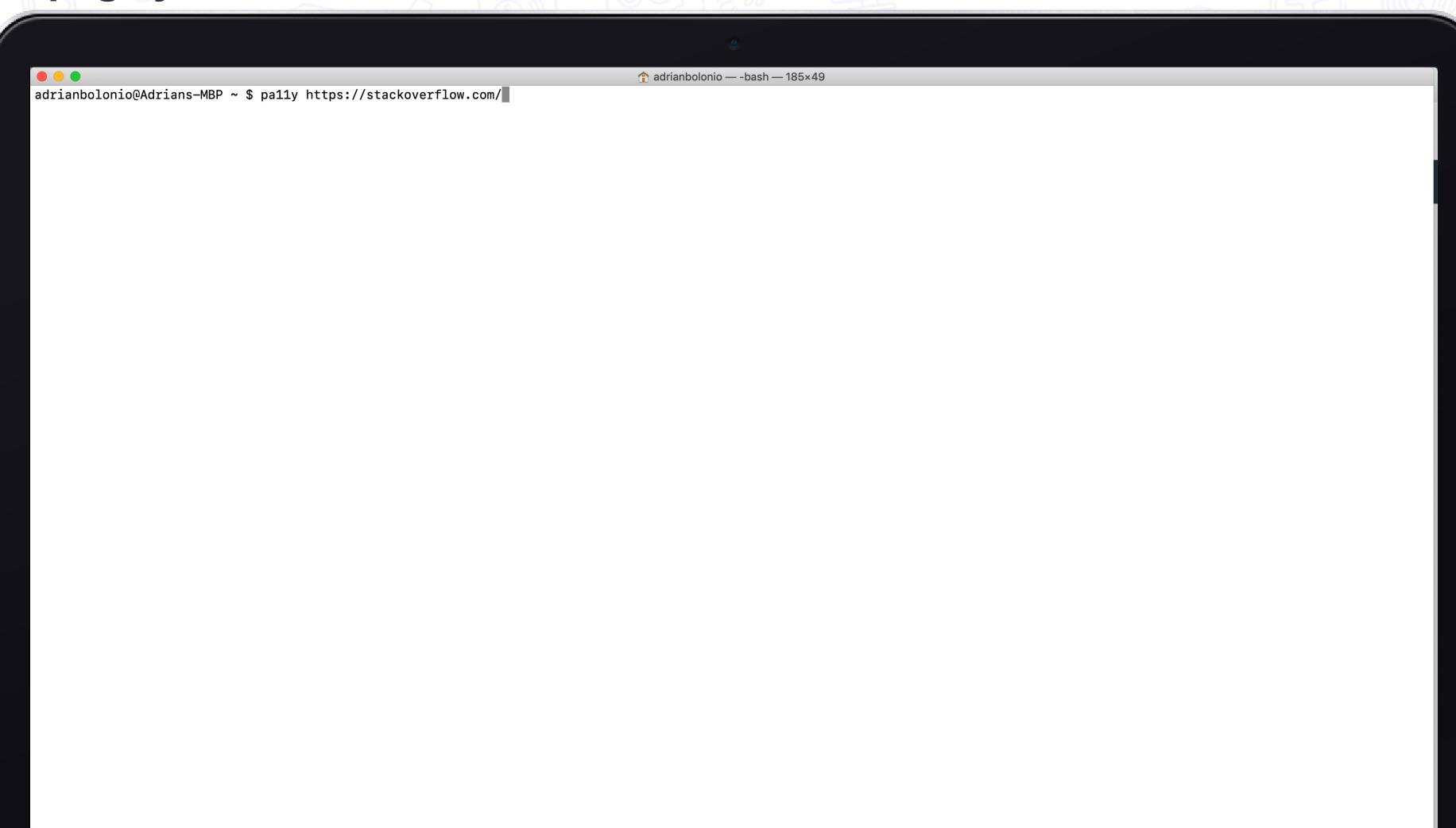

## ba11y

### Install it globally in your machine

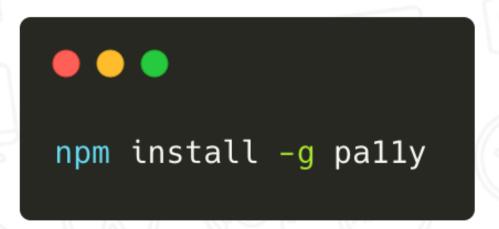

### You can now run the command in your CLI, followed by the URL of the page you wish to test

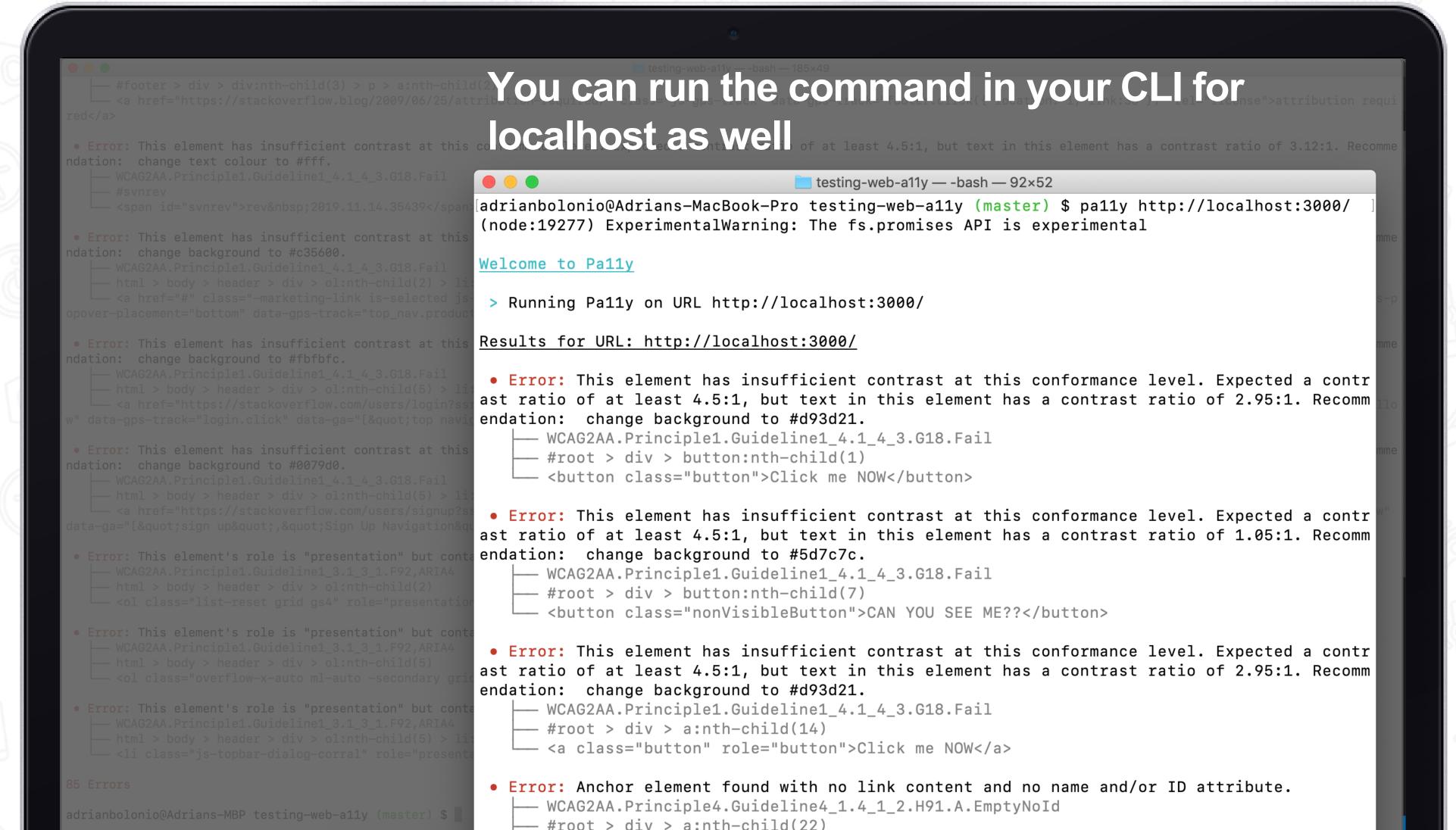

#### ba11y-ci

#### Install it globally in your machine

```
npm install -g pally-ci
```

```
.pa11yci.json — te
  .pa11yci.json X
{ } .pa11yci.json > ...
       You, a few seconds ago | 2 authors (You and others)
         "urls": [
            "https://stackoverflow.com/",
              "url": "https://stackoverflow.com/",
             "timeout": 50000,
              "screenCapture": "captures-stackoverflow.png"
 10
              "url": "https://stackoverflow.com/",
              "timeout": 50000,
 11
              "actions": [
 12
 13
                "screen capture captures-stackoverflow-home.png",
                "navigate to https://stackoverflow.com/questions",
 15 |
                "screen capture captures-stackoverflow-questions.png"
 16
 17
 19
 20
```

By default, Pa11y CI looks for a config file (.json) in the current working directory. Each URL in your config file can be an object and specify pa11y configurations which override the defaults too.

[adrianbolonio@Adrians-MBP testing-web-a11y (master) \$ pa11y-ci

#### pa11y-ci

#### Install it globally in your machine

```
npm install -g pally-ci
```

```
.pa11yci.json X
{ } .pa11yci.json > ...
       You, a few seconds ago | 2 authors (You and others)
         "urls": [
           "https://stackoverflow.com/",
              "url": "https://stackoverflow.com/",
             "timeout": 50000,
             "screenCapture": "captures-stackoverflow.png"
 10
             "url": "https://stackoverflow.com/",
              "timeout": 50000,
 11
              "actions": |
 12
 13
               "screen capture captures-stackoverflow-home.png",
                "navigate to https://stackoverflow.com/questions",
                "screen capture captures-stackoverflow-questions.png"
 16
 17
 18
 19
 20
```

By default, Pa11y CI looks for a config file (.json) in the current working directory. Each URL in your config file can be an object and specify pa11y configurations which override the defaults too.

You, a few seco

"urls":

"https

"url

"time

"scr

"url

"time

"act

11

13

14

15

16

```
.pa11yci.json X
  EXPLORER
                                                { } .pa11yci.json > ...

✓ OPEN EDITORS

  \times { } .pa11yci.json

✓ TESTING-WEB-A11Y

  > node_modules
  > public
 > s components
     3 App.css
     JS App.js
     App.test.js
     index.css
     JS index.js
     logo.svg
     JS serviceWorker.js
    eslintrc.json
    • .gitignore
    {} .pa11yci.json
    {} axe.json
    captures-stackoverflow-home.png
    captures-stackoverflow-questions.png
    captures-stackoverflow.png
       package-lock.json
       package.json
    M→ README.md
```

#### Lighthouse

Install it globally in your machine

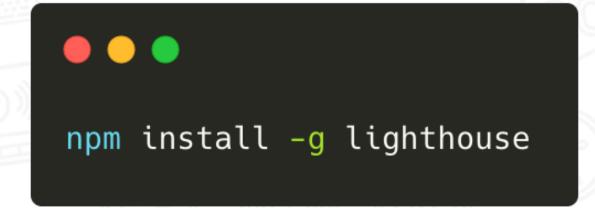

You can now run the lighthouse command in the terminal (with --view) and it will immediately open the generated html report.

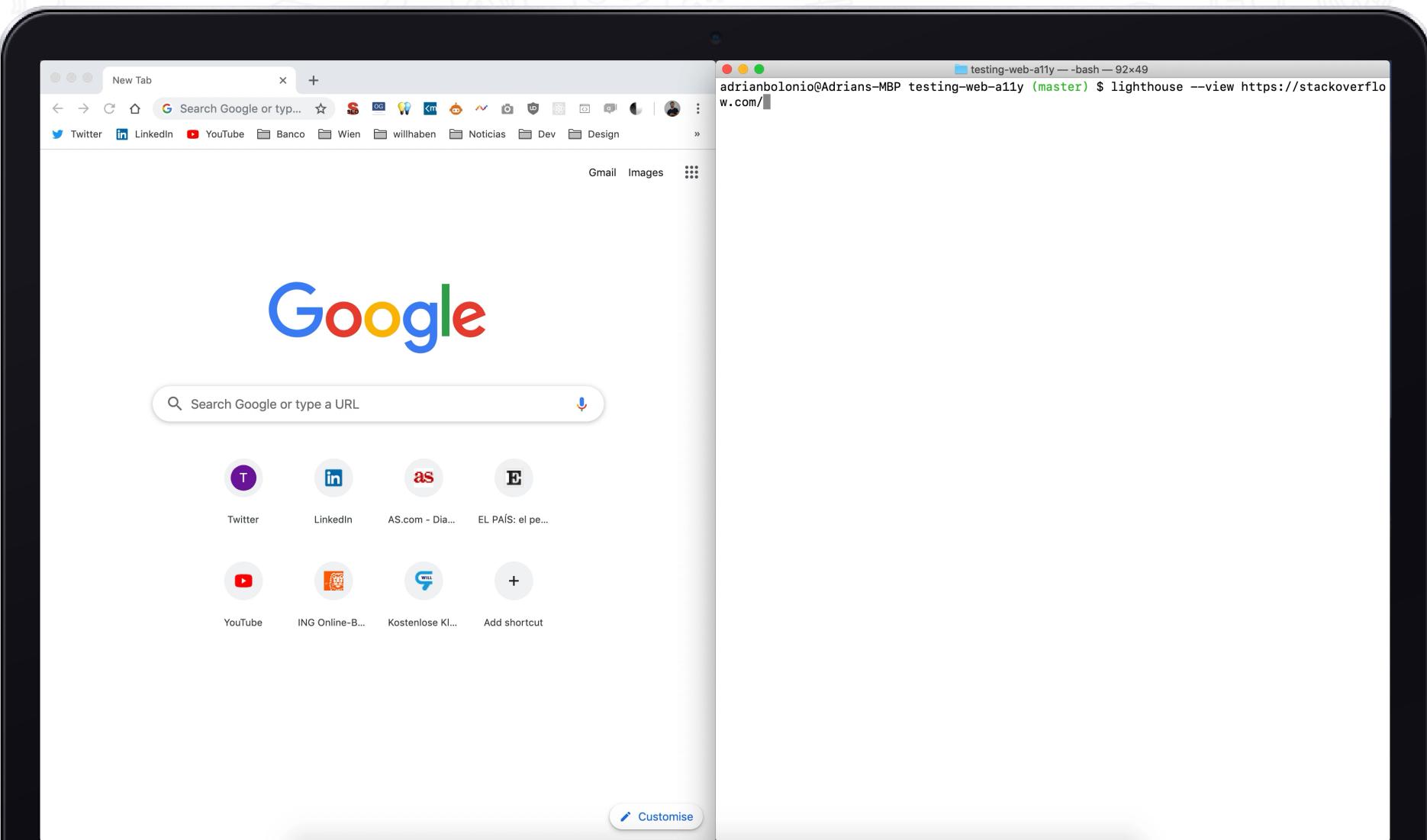

# Automating the accessibility tests of your source code with GitHub Actions

GitHub Actions allow you to automate, customize, and execute your software development workflows right in your repository with GitHub Actions.

With GitHub Actions you could execute a series of statements and commands after a specific event has occurred, simply put, it's your own **pipeline CI / CD** directly in your repository.

Github defines a workflow as a configurable automated process made up of one or more jobs.

The workflow configuration to define events, tasks, and steps to be executed in GitHub Actions are defined using **YAML** files that must be located in the **.github/workflows** folder.

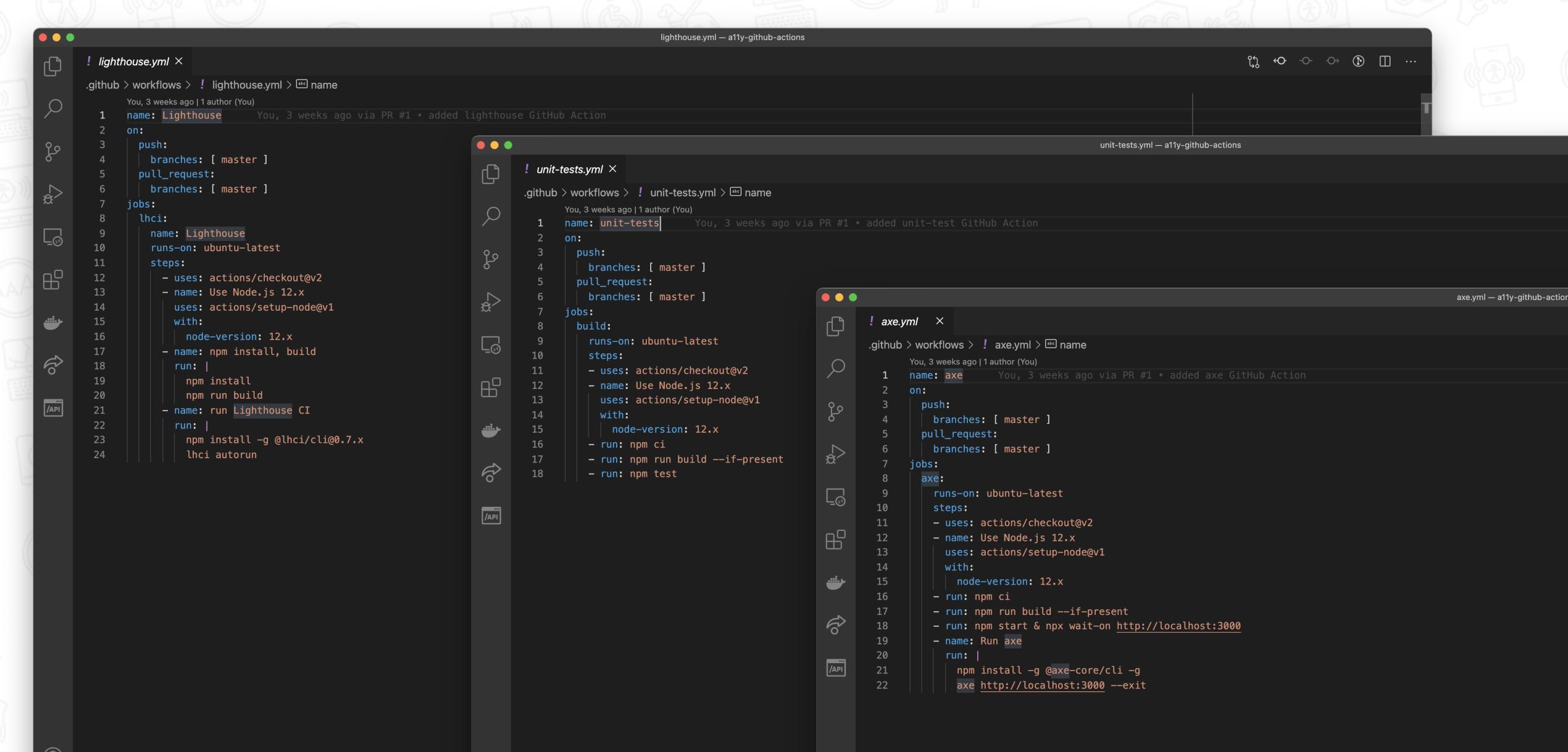

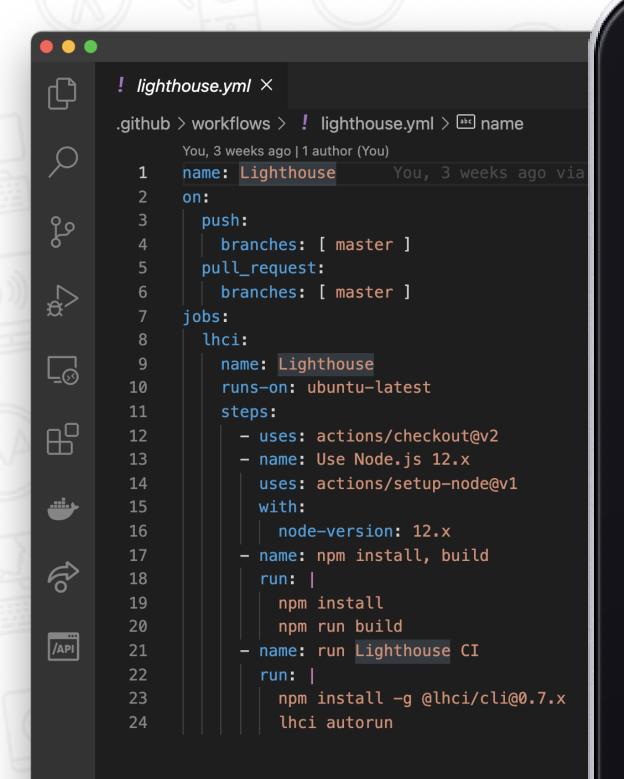

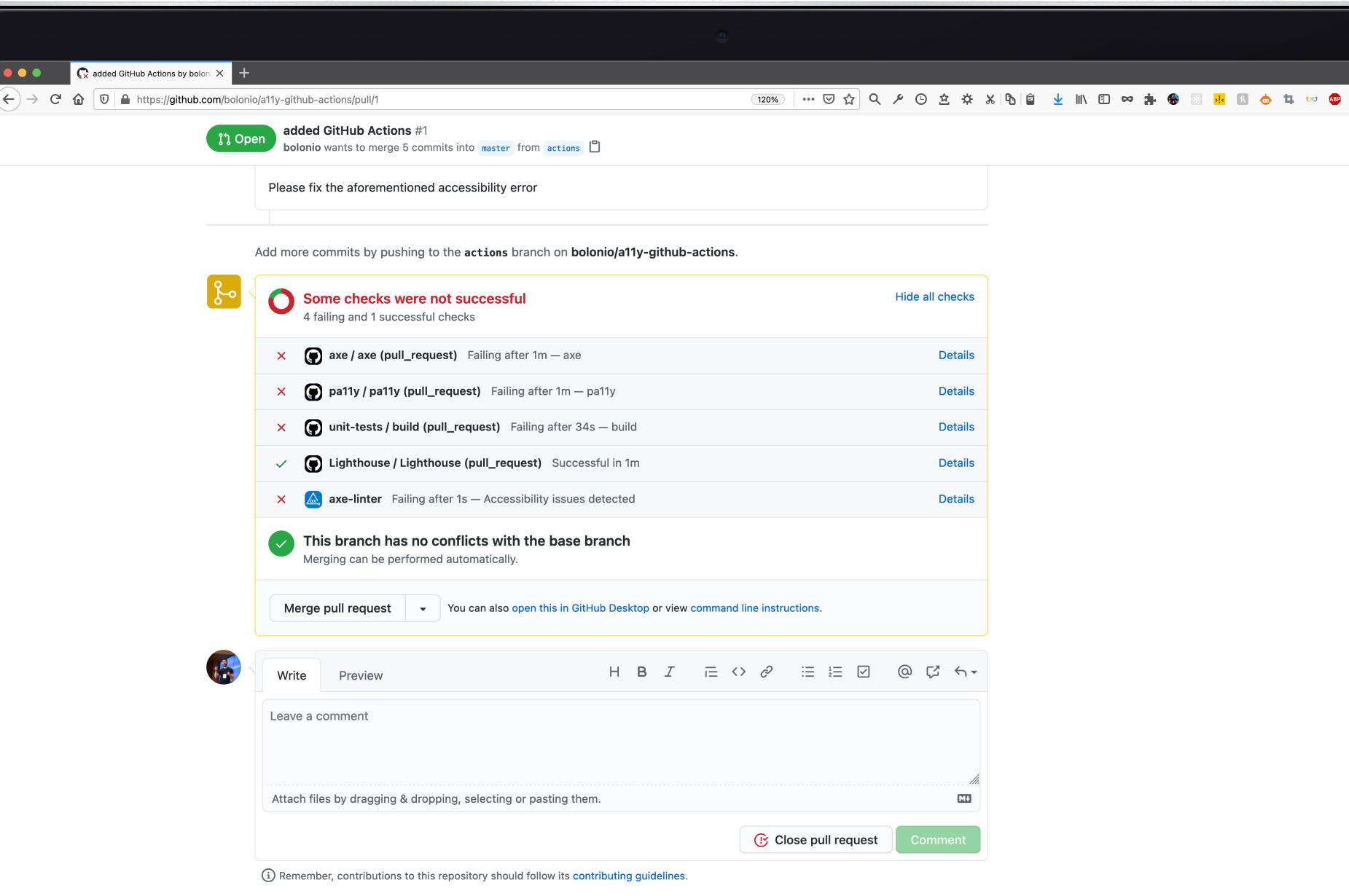

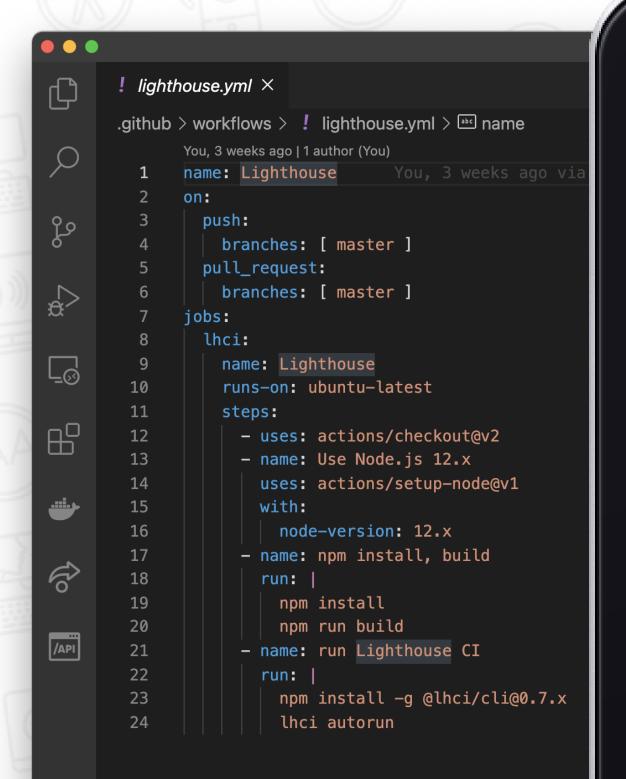

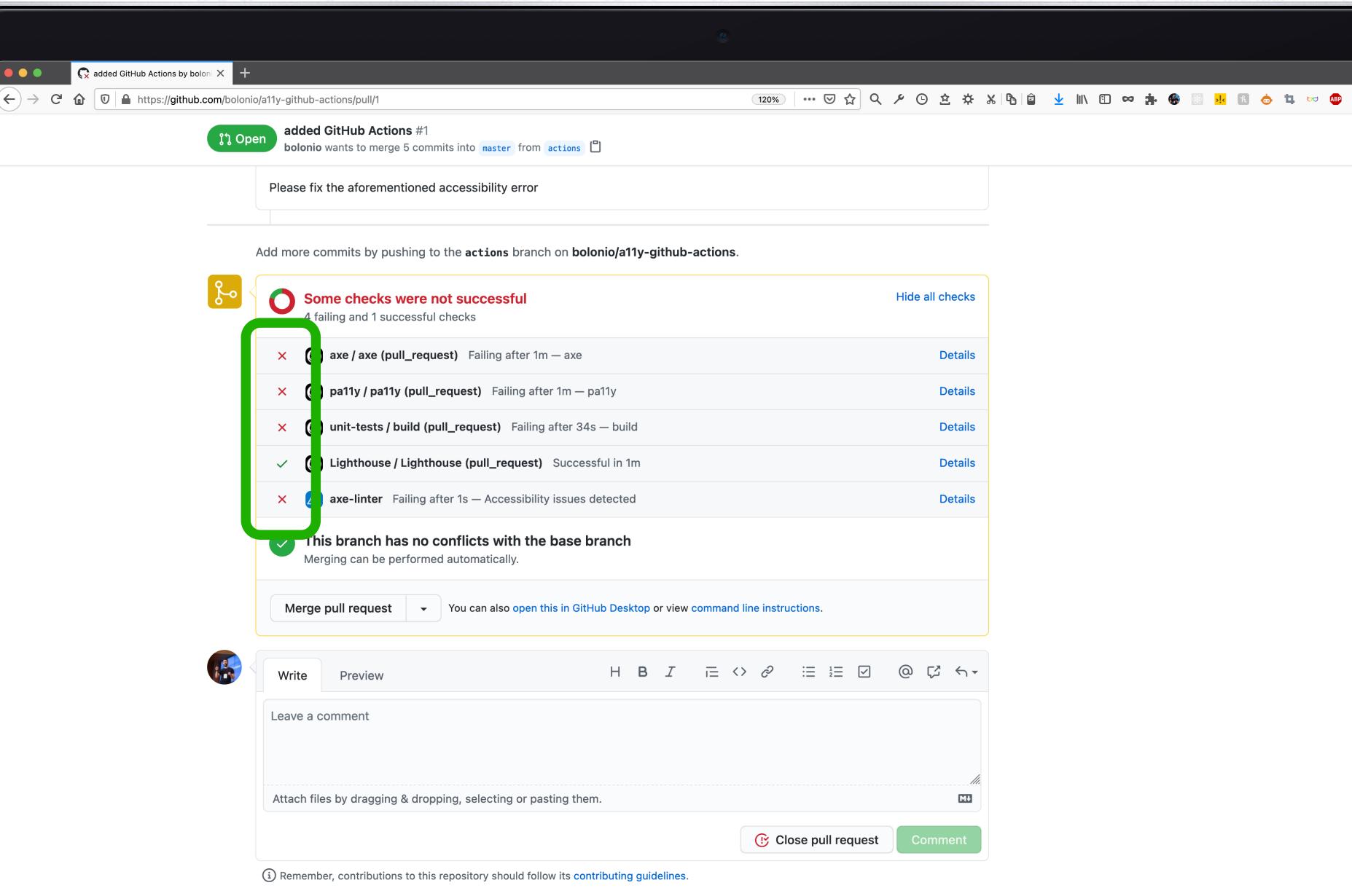

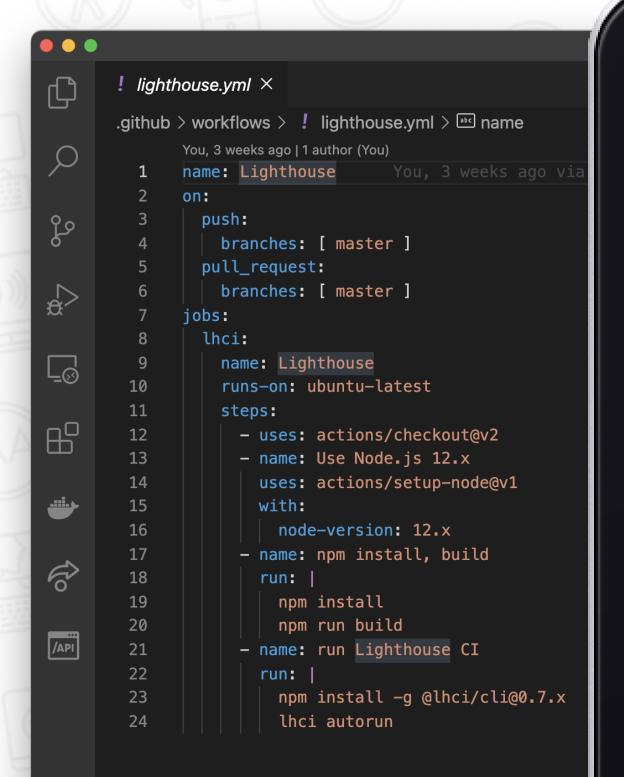

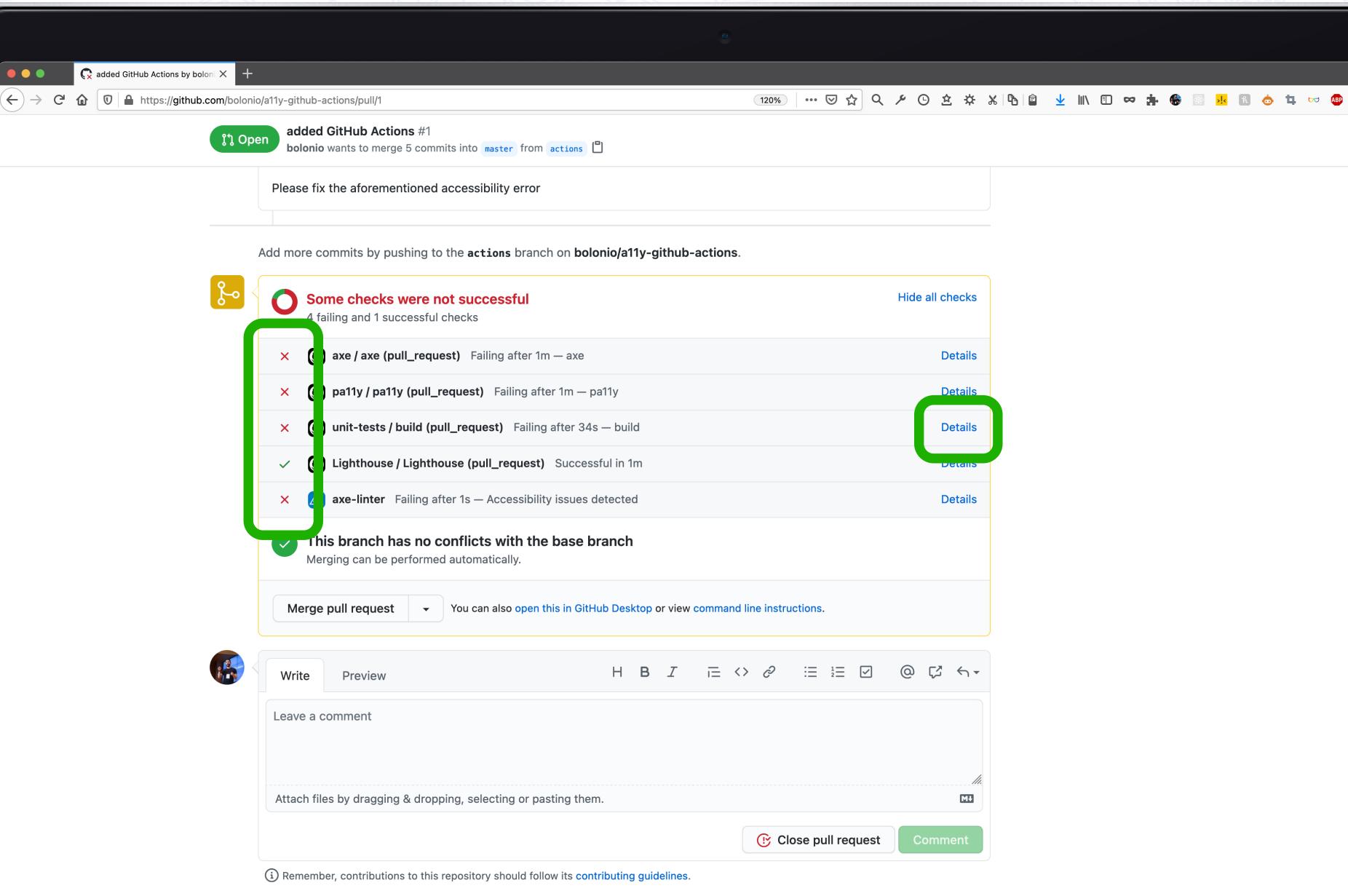

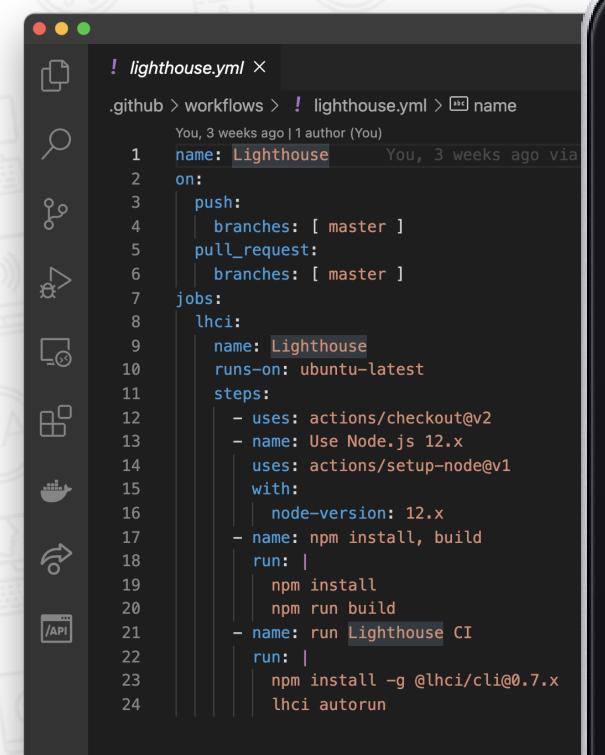

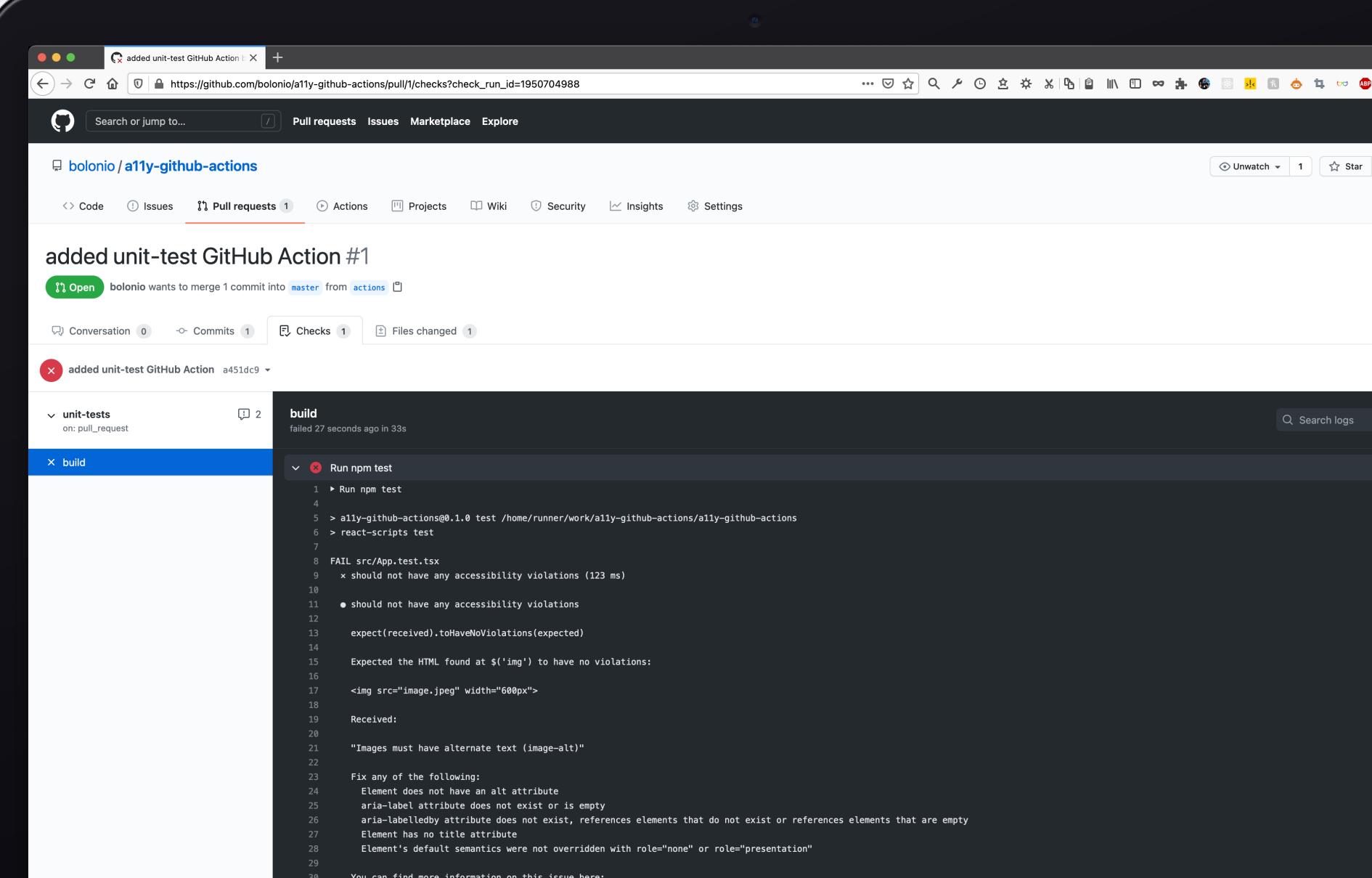

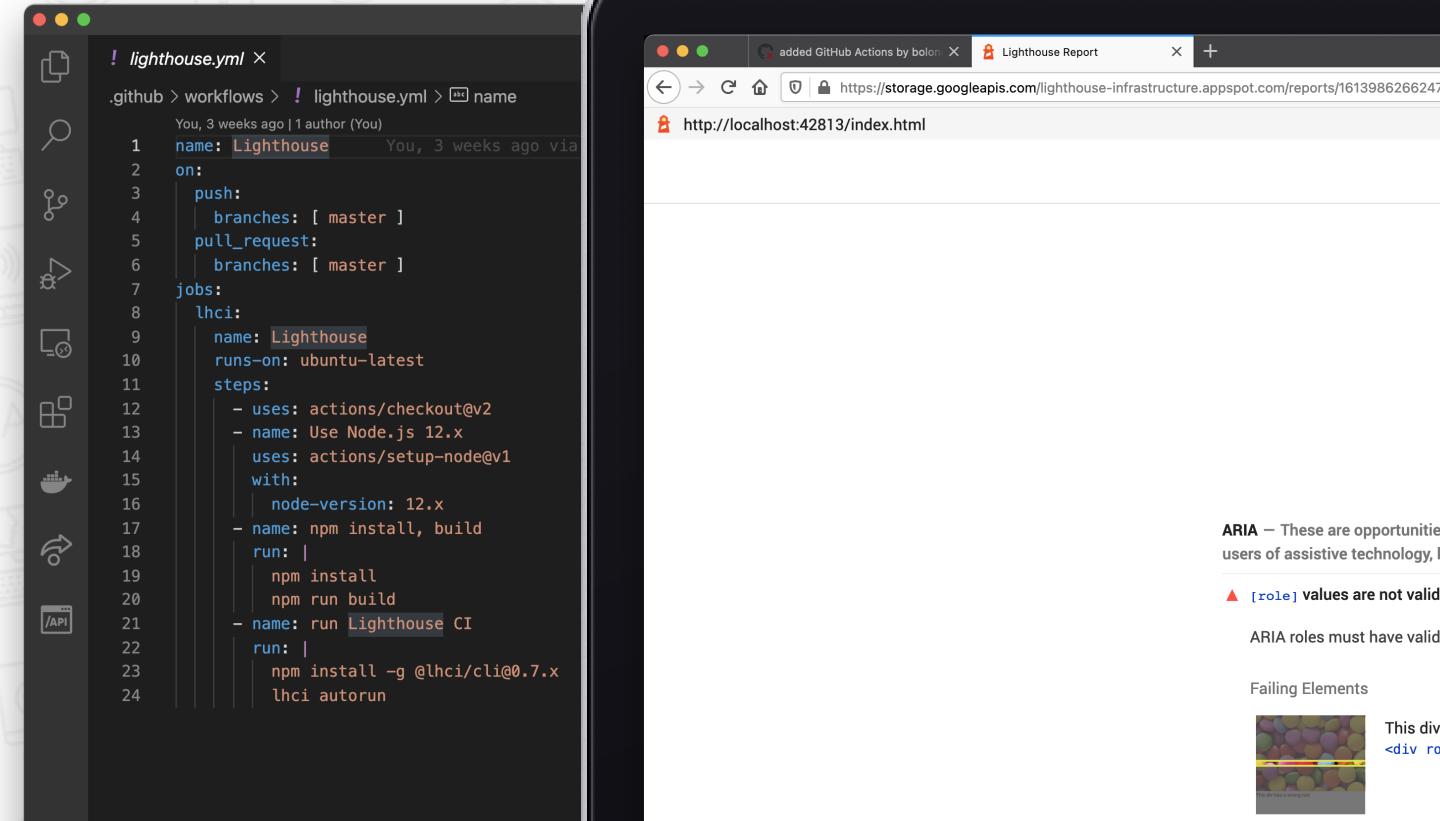

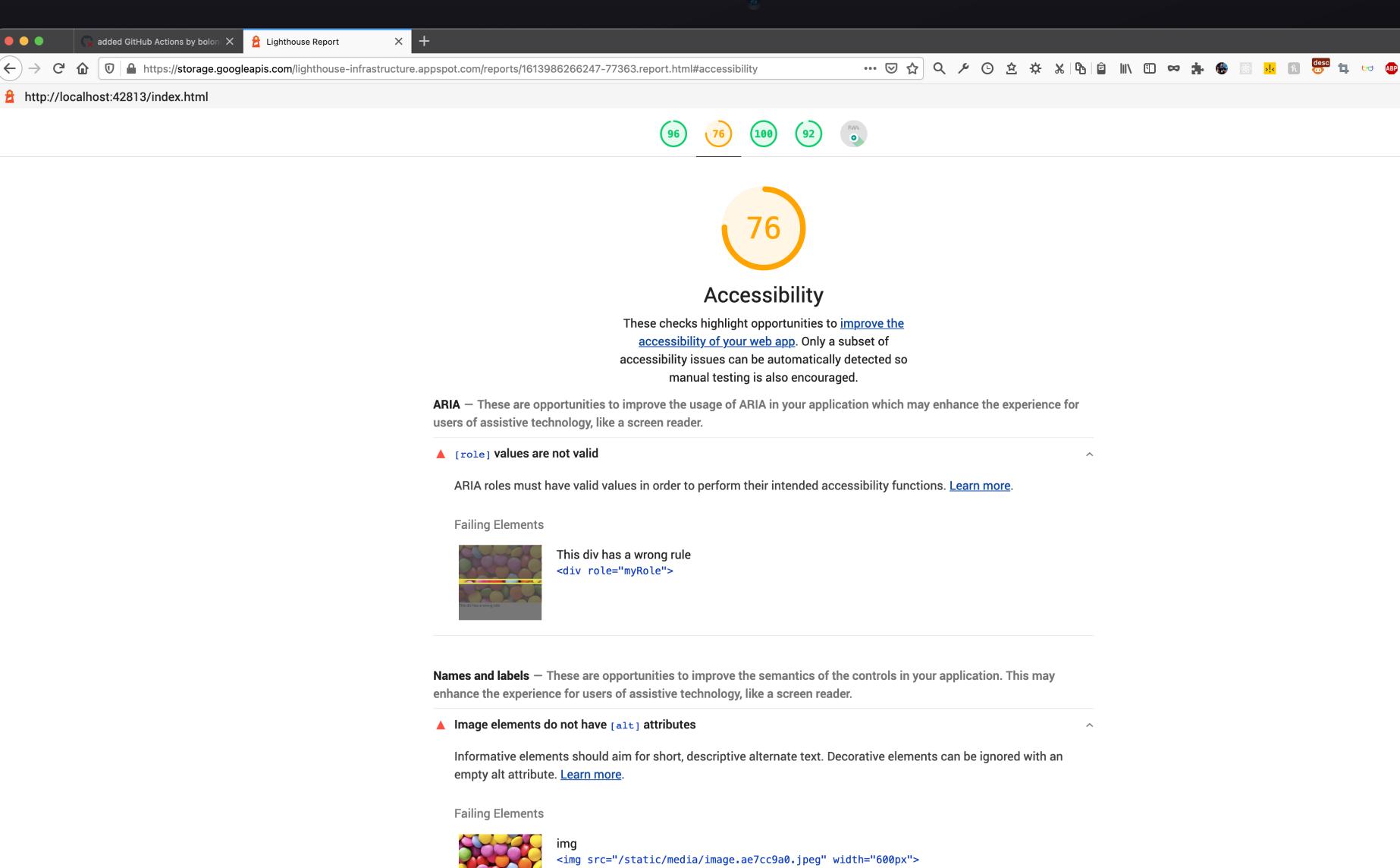

#### www.adrianbolonio.com/en/accessibility-githubactions

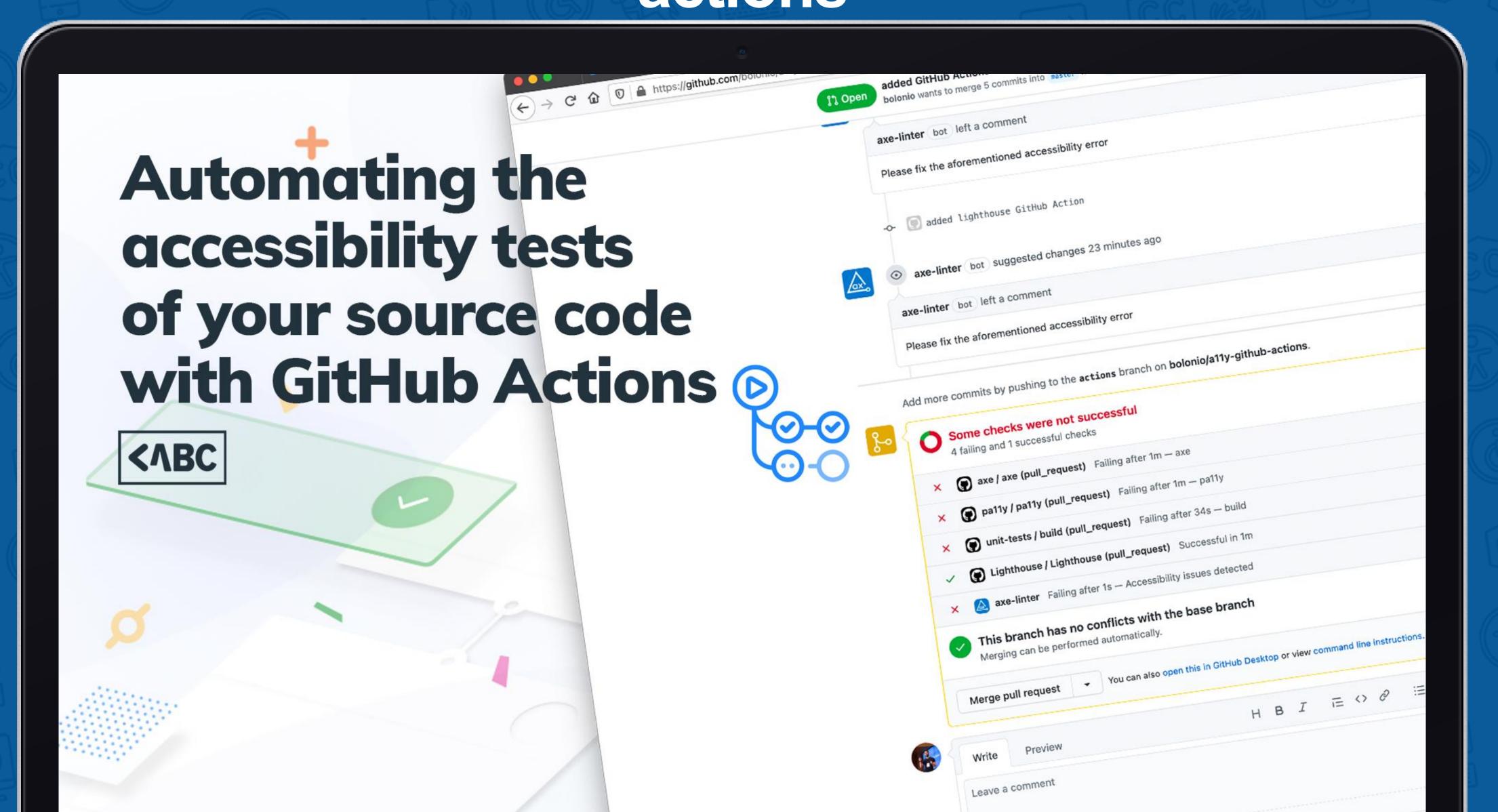

## Do manual tests and simulation tests

#### Screen Readers

**Screen readers** are software programs that allow blind or visually impaired users to read the text that is displayed on the computer screen with a speech synthesizer.

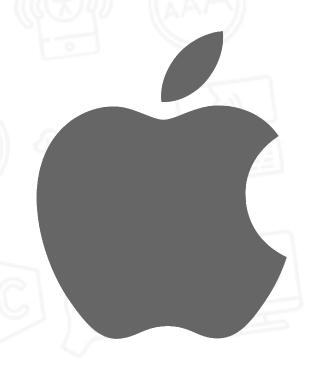

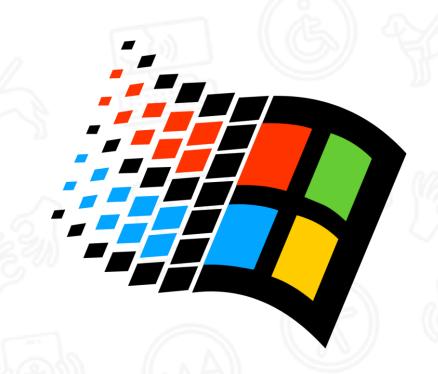

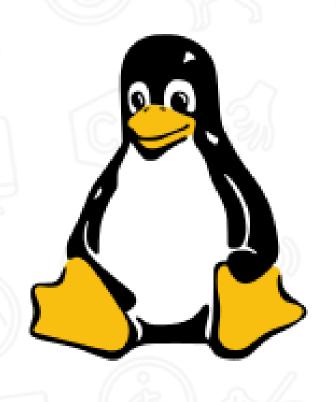

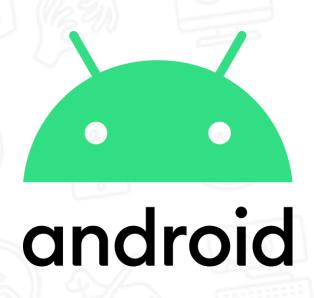

Voice Over

Narrator

Orca

Talkback

Other commercial screen readers: NVDA, JAWS

#### Testing a11y manually

- axe chrome extension with a chrome axtension and the chrome axe makes a chrome axtension and the chrome axes are chrome axes and the chrome axes are chrome axes and the chrome axes are chrome axes and the chrome axes are chrome axes and the chrome axes are chrome axes and the chrome axes are chrome axes and the chrome axes are chrome axes are chrome axes and the chrome axes are chrome axes are chrome axes and the chrome axes are chrome axes are chrome axes a
- ARC OO Kitps://www.paciellogroup.com/toolkit/
- Accessibility Insights -
- https://wave.webaim.org

#### axe chrome extension

https://www.deque.com/axe/

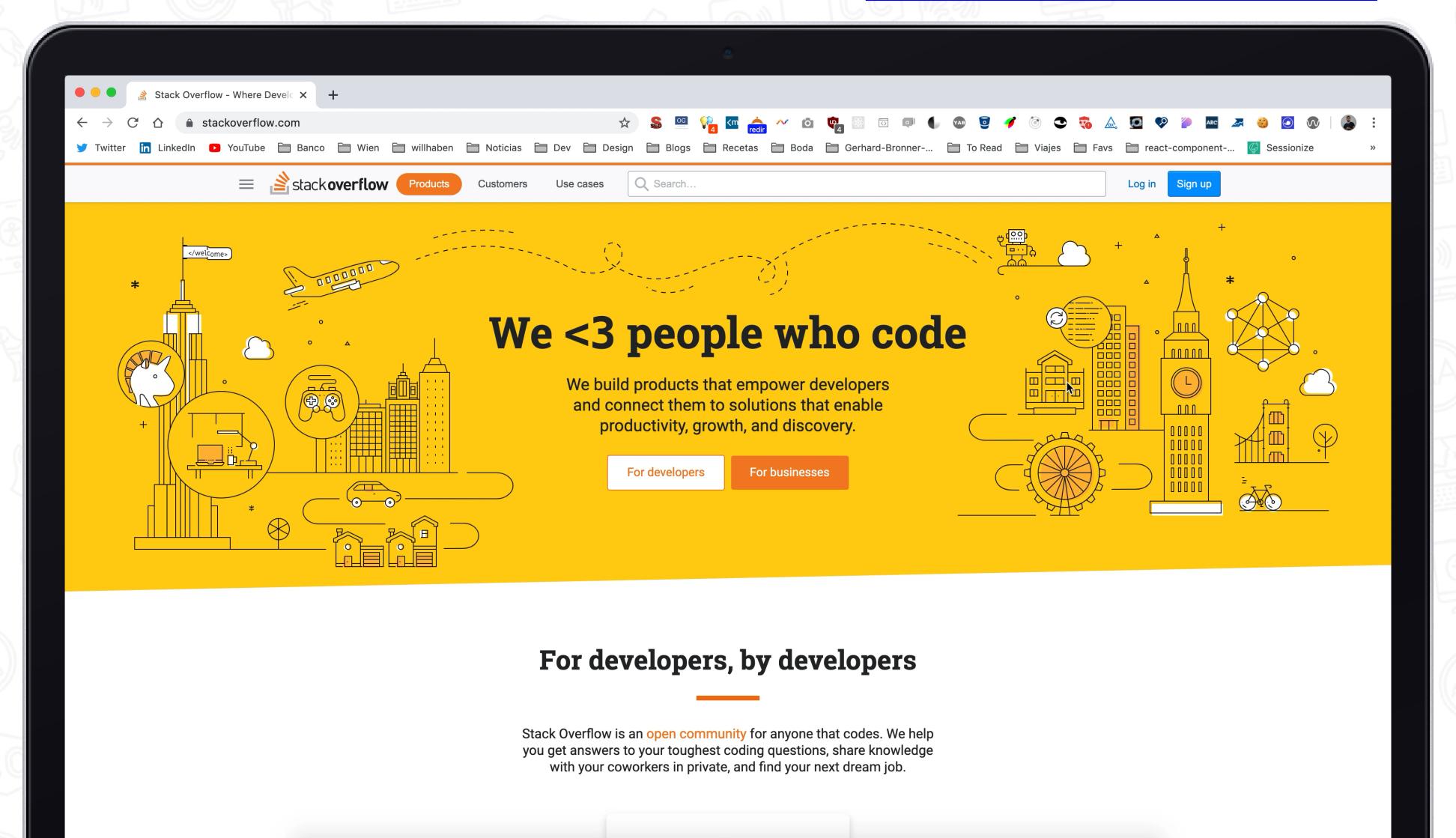

#### ARC Toolkit

https://www.paciellogroup.com/toolkit/

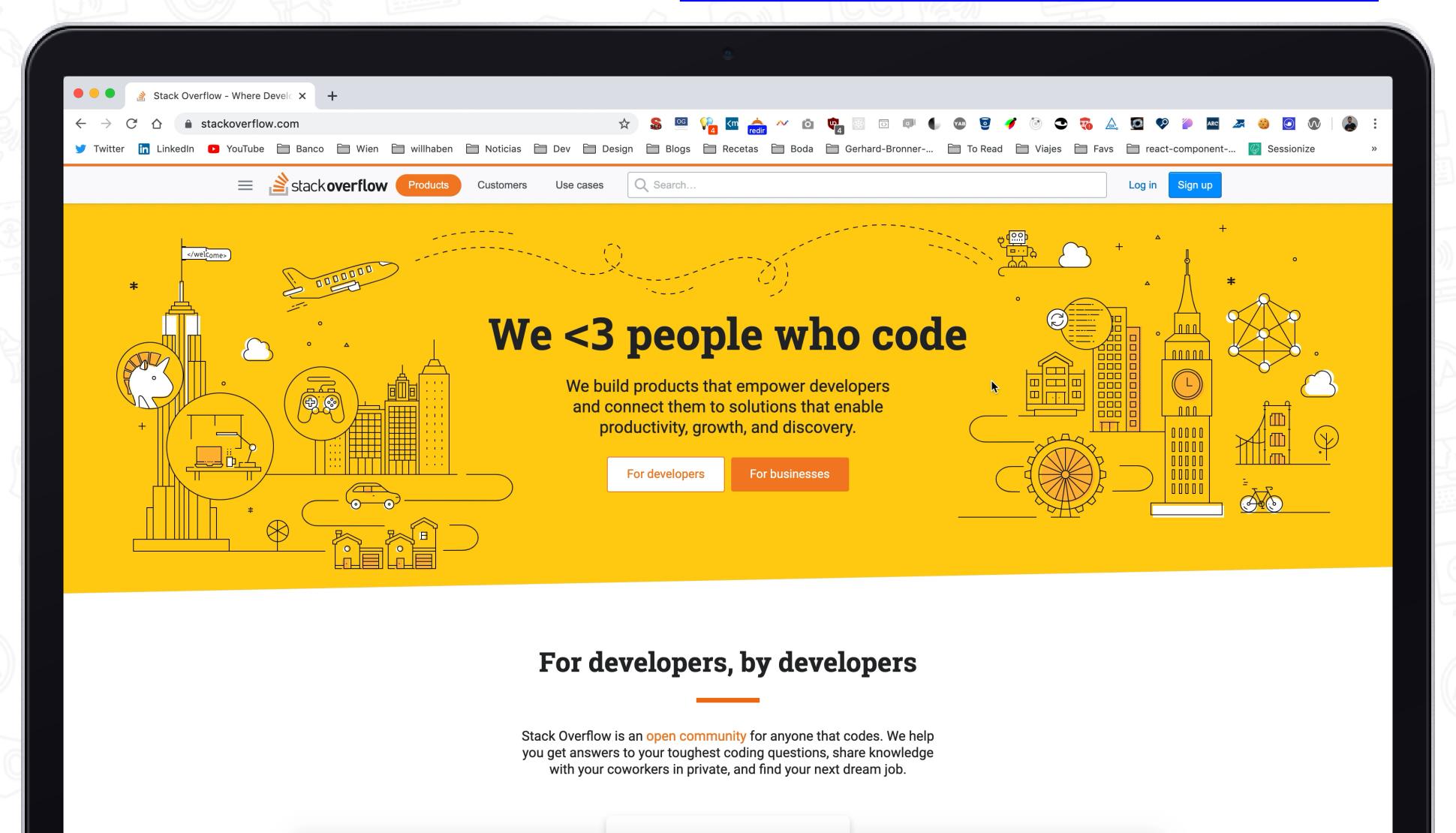

#### Accessibility Insights

https://accessibilityinsights.io/

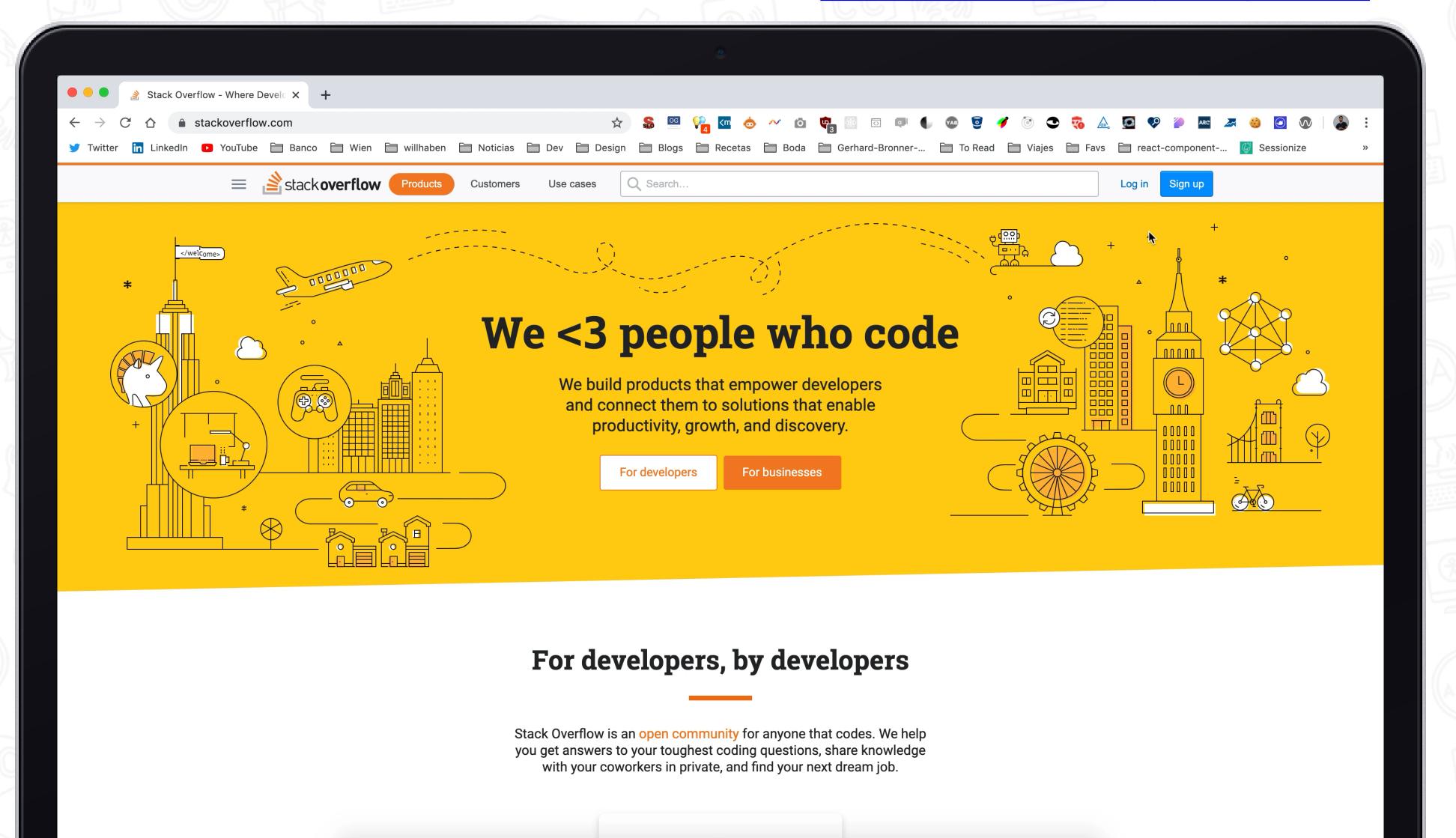

## WAVE (web accessibility evaluation tool)

https://wave.webaim.org/

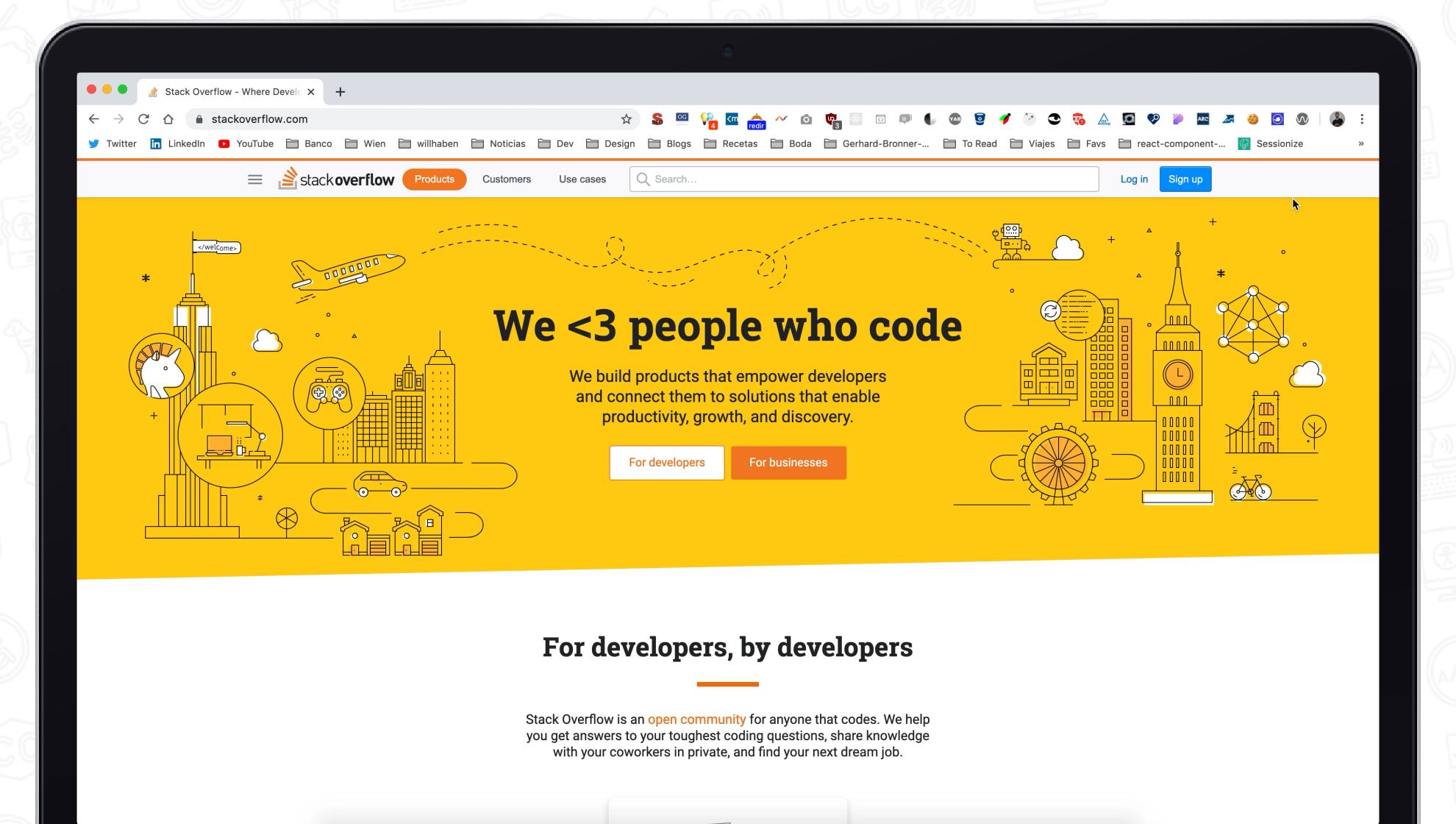

#### Testing Web Accessibility

- 1. Test your code while you develop 2. Use the browser development
- toos
- 3. Automate your accessibility tests 4. Do manual tests and simulation

tests

#### https://github.com/bolonio/testing-web-a11y

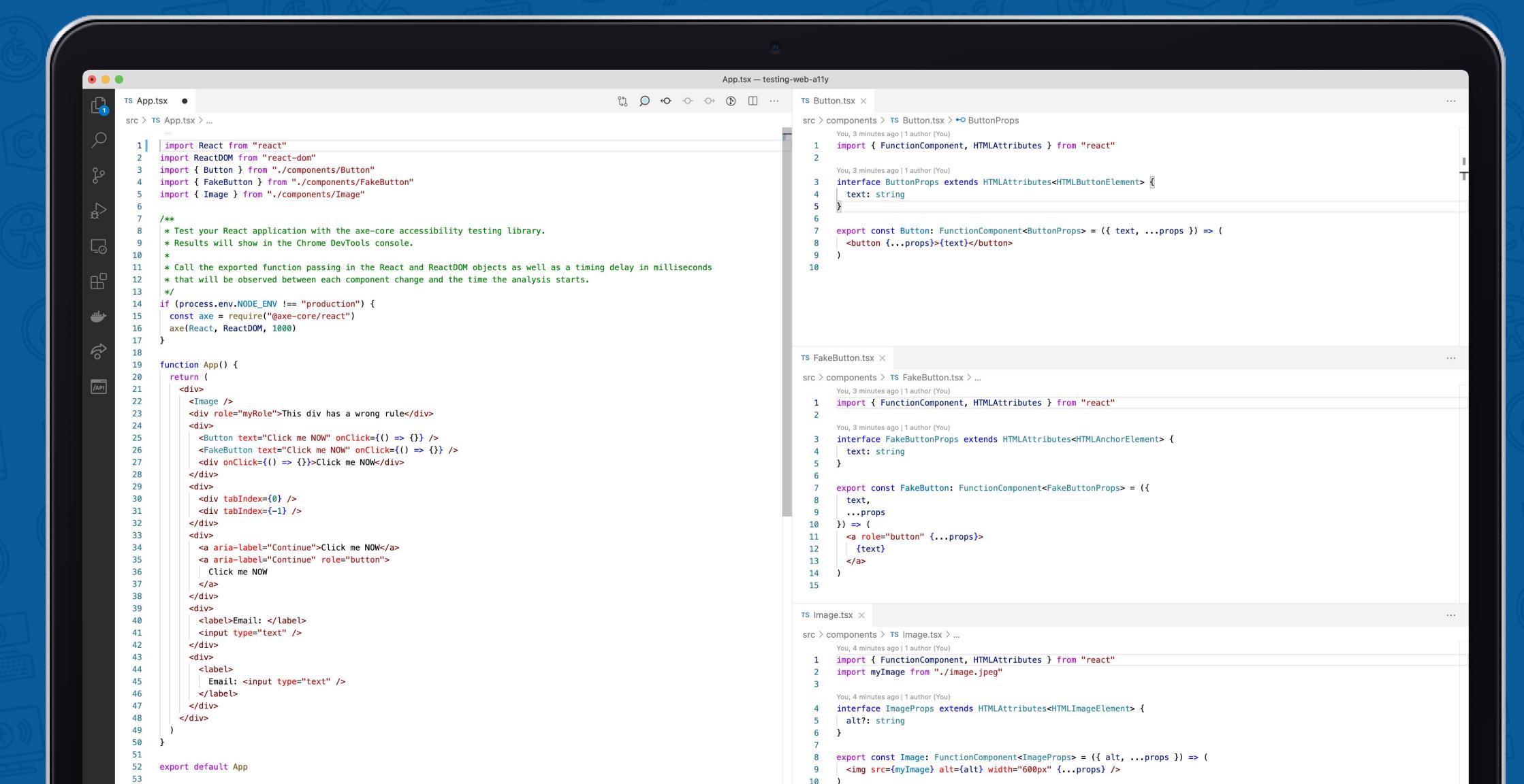

#### www.adrianbolonio.com

axe-cli

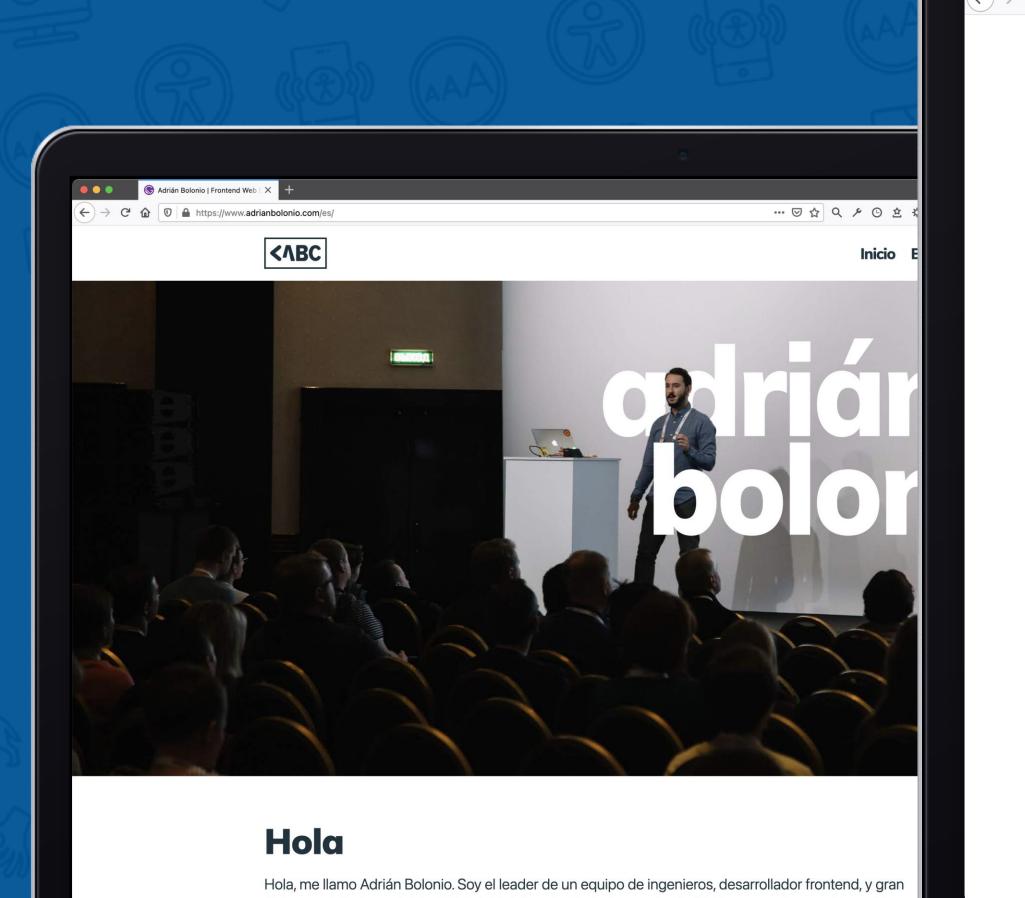

#### ··· ☑ ☆ Q ຯ ⊙ ☆ ☆ ¼ ြ a ⊻ III\ 🗊 ∞ 🛊 🚱 💹 🖪 📅 🗖 🚾 🐠 🐠 🗘 🏯 Blog Automating the accessibility tests of your source code with GitHub Actions 22 Feb 2021 #accessibility #development #react #GitHub Automating your accessibility tests with libraries like axe, pa11y, lighthouse, or unit tests directly in your GitHub repository How to test the accessibility of your components with Storybook #accessibility #development #react #storybook Developing accessible web sites isn't difficult if you use the right tools to test your components for accessibility, and Storybook is one... Creating a React library based on the collection of accessible PUXL SVG icons Some months ago, while following some accessibility experts on Twitter and attending some online conferences, I found a Testing Web Accessibility - Part 3 - Testing in the browser **Testing in the browser** axe chrome extension https://www.deque.com/axe/ 3 Jan 2020 ARC Toolkit https://www.paciellogroup.com/toolkit/ #testing #accessibility #development Accessibility Insights https://accessibilityinsights.io/ Automated accessibility tests can free up your quality assurance (QA) team from manual testing every part of your WAVE https://wave.webaim.org/ application, but they can... NoCoffee https://accessgarage.wordpress.com/ Testing Web Accessibility - Part 2 - Testing the DOM **Testing the DOM**

2 Jan 2020

### Introduction to Web Accessibility https://www.edx.org/course/web-accessibility-introduction

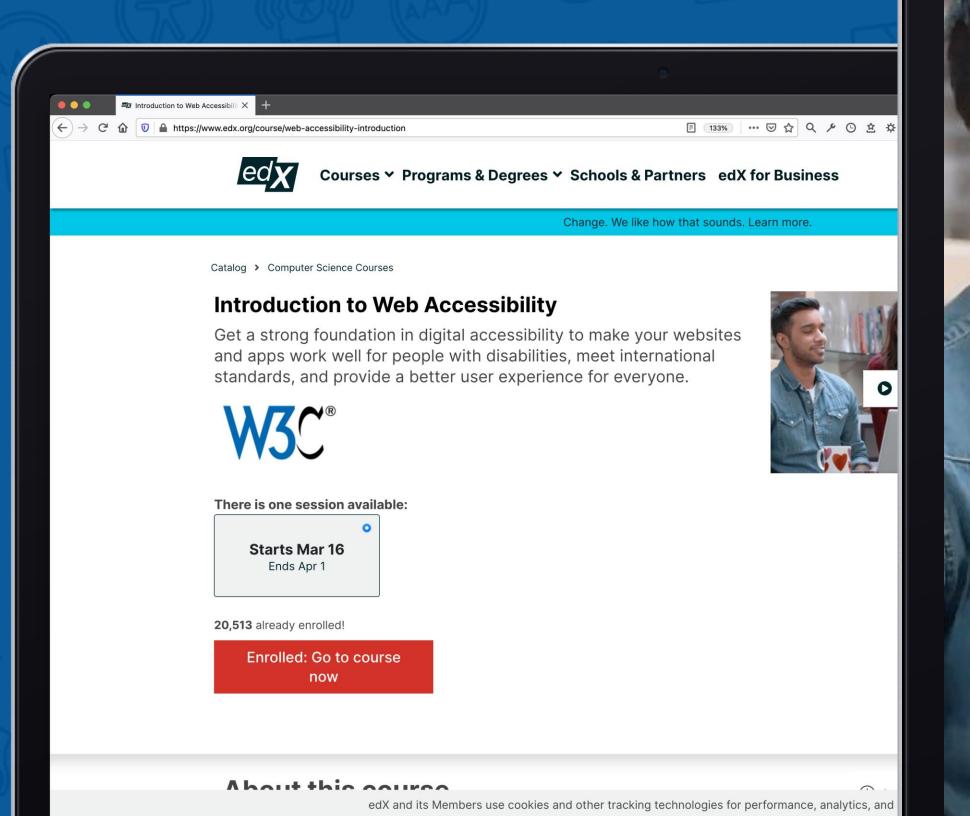

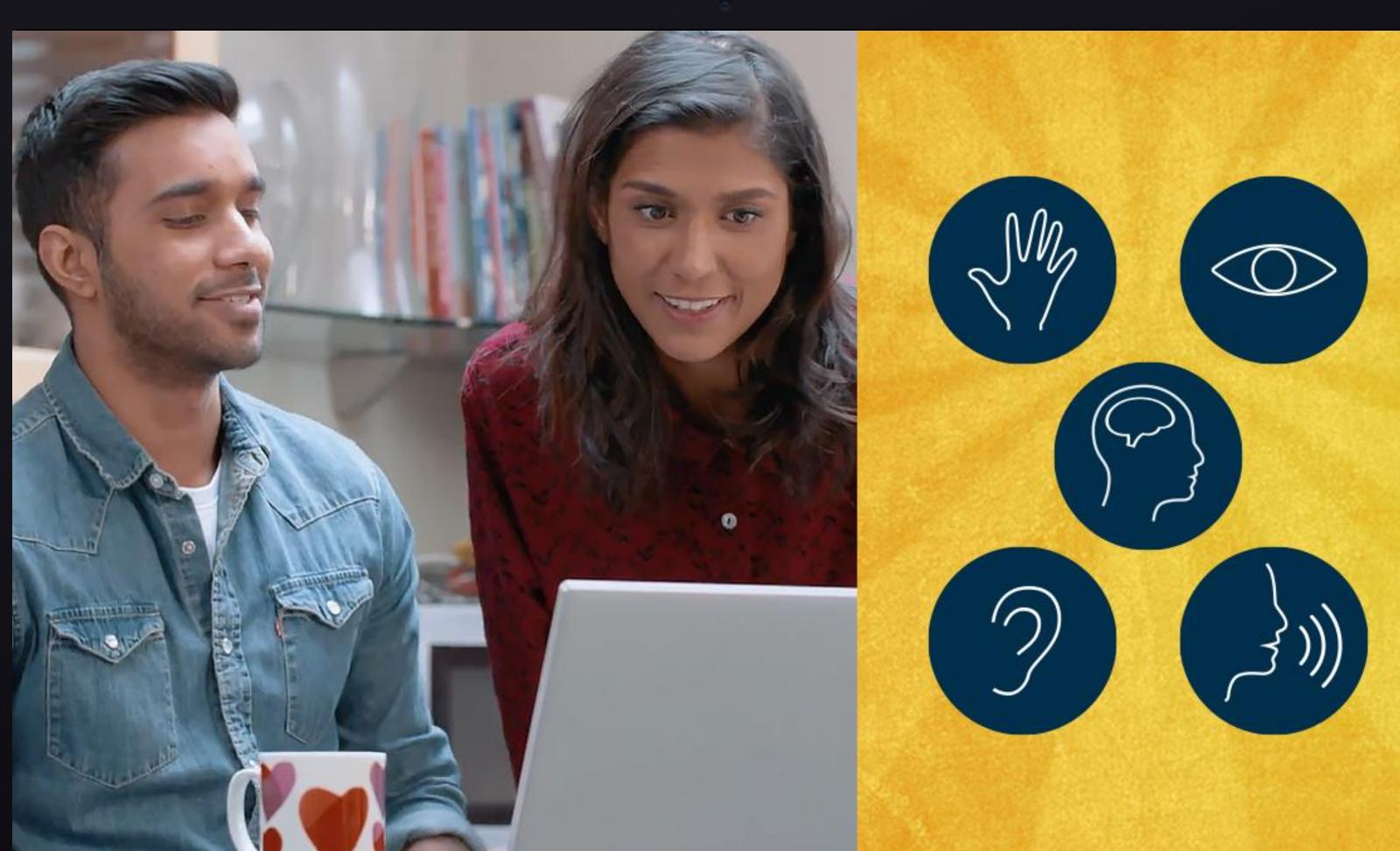

"It's not just about disabled users being able to access your website, it's about **<u>everyone</u>** being able to access your website."

- Trenton Moss

### Accessibility is NOT a feature

## 

www.adrianbolonio.co

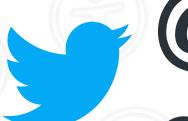

@boloni